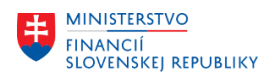

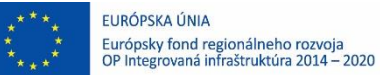

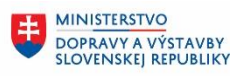

# **POUŽÍVATEĽSKÁ PRÍRUČKA PRE PROJEKT CES**

**Aplikačný modul M15 – Rozpočet**

### **Centrálny ekonomický systém**

Operačný program Integrovaná infraštruktúra, Prioritná os 7

Názov projektu: Implementácia Centrálneho ekonomického systému

Kód ITMS 2014+ projektu: 311071M898

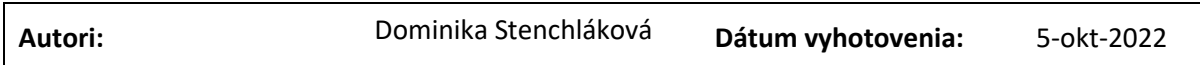

#### **História zmien**

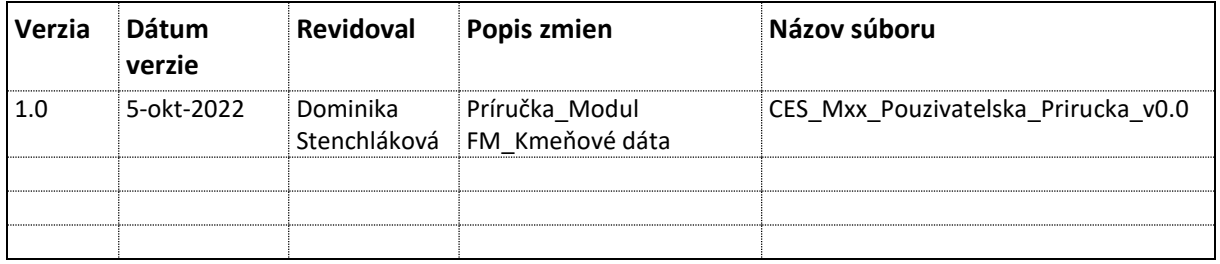

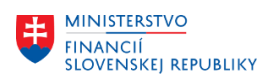

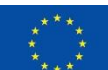

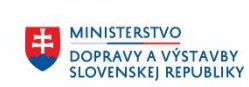

# Obsah

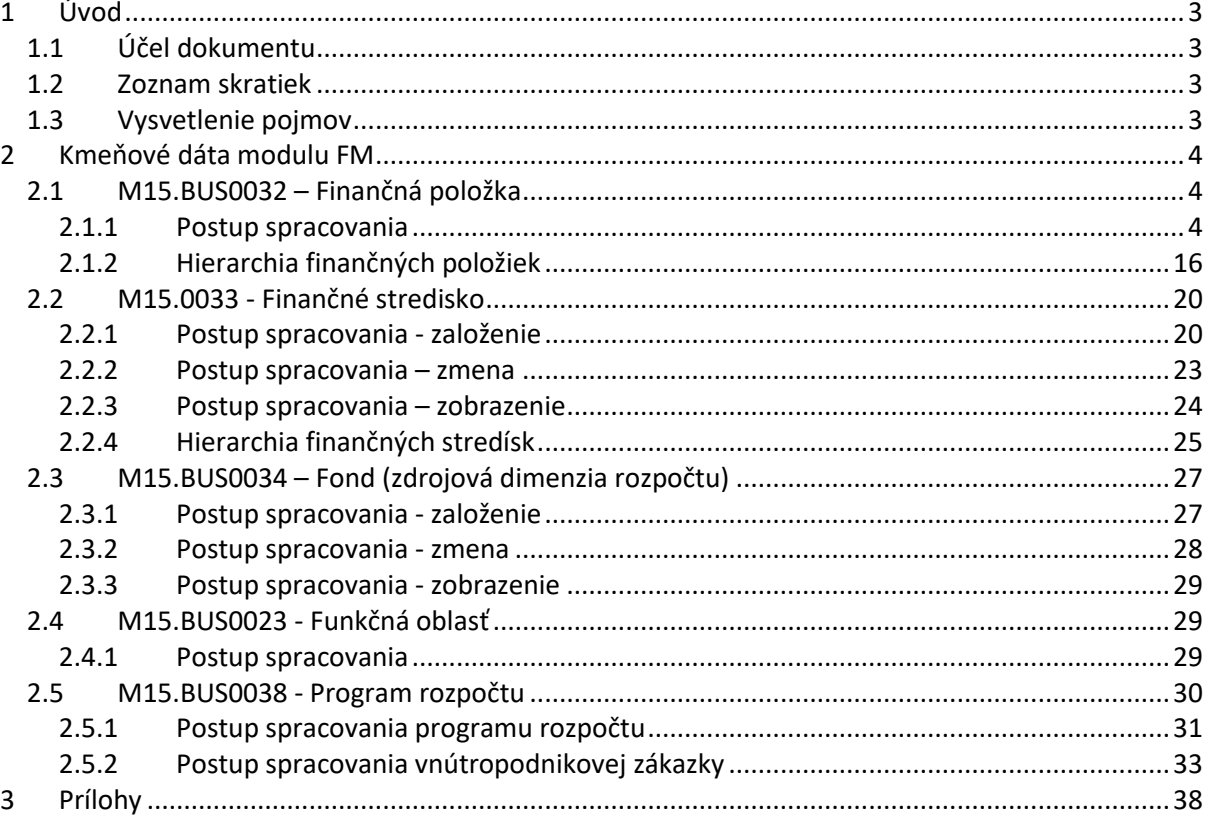

#### Zoznam tabuliek

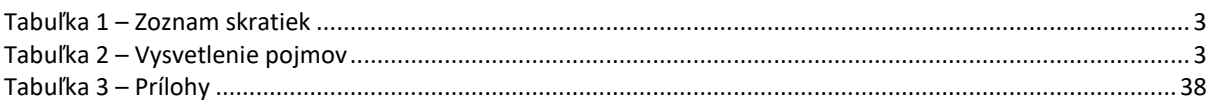

#### Zoznam obrázkov

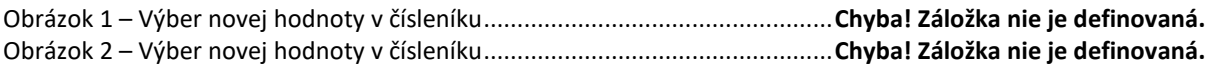

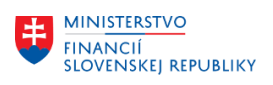

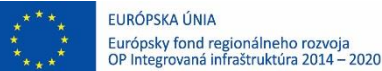

# <span id="page-2-0"></span>**1 Úvod**

# <span id="page-2-1"></span>**1.1 Účel dokumentu**

Modulová príručka je spracovaná tak, aby v jednotlivých kapitolách predstavovala aktivity, ktoré sú popísané v schválenej DŠR2 (v kapitolách 5.1 a 5.2) a zároveň boli kapitoly naviazané na jednotlivé SAP objekty.

Cieľom takéhoto postupu je s využitím vzájomnej logiky doteraz spracovaných a schválených dokumentov v podobe DŠR2, procesných dokumentov, toto prepojenie sumarizovať do modulovej používateľskej priručky. Z uvedeného je zrejmé, že takto pripravená príručka v rukách používateľa (HOG/OG/...) bude návodom, ako správne realizovať príslušný modulový proces.

Každý modul, ktorý pracuje s workflow, ho zaradí do svojej príručky tak, aby bol tento proces implementovaný v rámci modulového dokumentu.

Takto pripravená príručka bude aj naďalej aktualizovaná (rozširovaná a dopĺňaná) až do nábehu systému do produktívnej prevádzky.

## <span id="page-2-2"></span>**1.2 Zoznam skratiek**

V tejto podkapitole je uvedený zoznam skratiek v podobe jeho zotriedeného zoznamu. Tabuľka je zhrnutím skratiek identifikovaných a používaných v rámci tejto príručky.

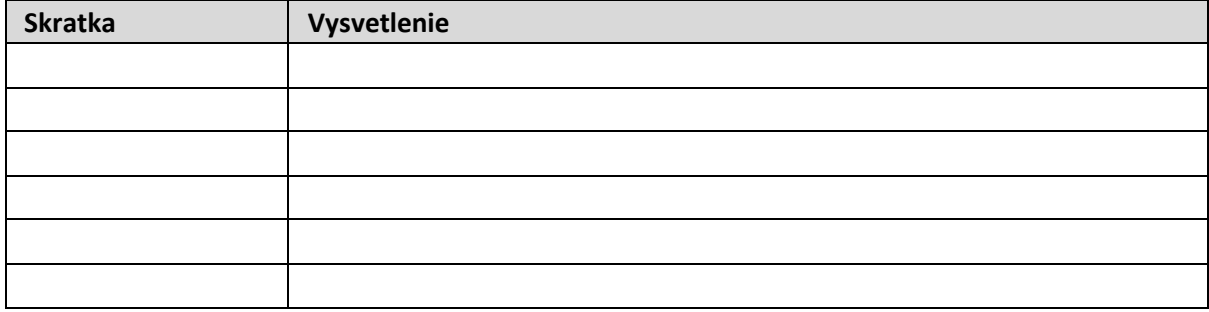

*Tabuľka 1 – Zoznam skratiek*

# <span id="page-2-4"></span><span id="page-2-3"></span>**1.3 Vysvetlenie pojmov**

V tejto podkapitole je uvedený zoznam vysvetlení jednotlivých pojmov v podobe jeho zotriedeného zoznamu. Tabuľka je zhrnutím pojmov identifikovaných a používaných v rámci tejto príručky.

<span id="page-2-5"></span>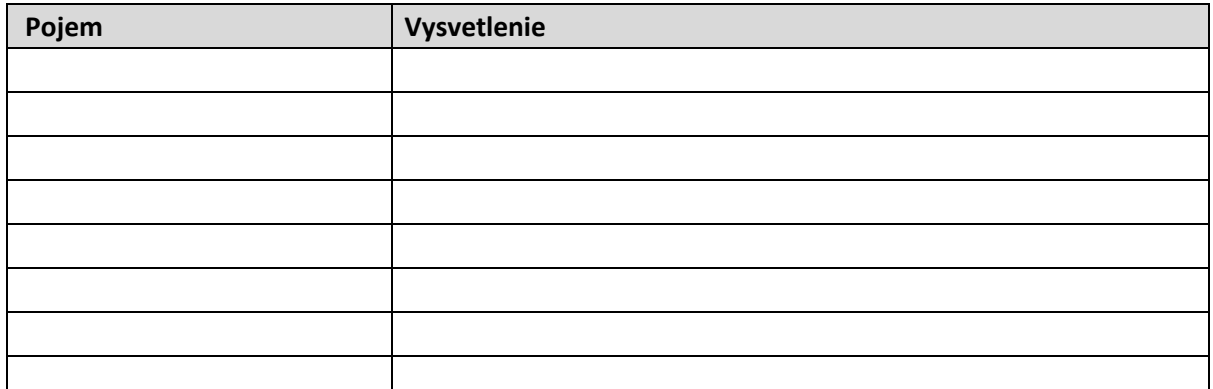

*Tabuľka 2 – Vysvetlenie pojmov*

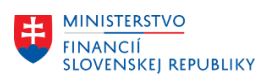

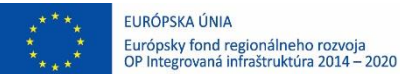

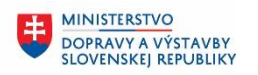

**MINISTERSTVO INVESTÍCIÍ, REGIONÁLNEHO ROZVOJA** A INFORMATIZÁCIE<br>SLOVENSKEJ REPUBLIKY

# <span id="page-3-0"></span>**2 Kmeňové dáta modulu FM**

## <span id="page-3-1"></span>**2.1 M15.BUS0032 – Finančná položka**

Objekt (pole) finančná položka slúži v systéme pre evidenciu ekonomickej klasifikácie rozpočtovej klasifikácie v hierarchickej štruktúre (hlavná kategória, kategória, položka, podpoložka).

Je jedným zo základných objektov, jeho správne naplnenie a zadávanie v účtovných dokladoch podlieha schvaľovaniu v rámci organizácie a určuje charakter čerpaných prostriedkov. Uvedený objekt je povinným údajom v každom doklade, ktorý v systéme vznikne. Nie je možné zadať účtovný doklad bez vyplnenia tohto poľa. U dokladov, ktoré nie sú relevantné pre rozpočet (napr. odpisy, zaradenie majetku...) sa zadávajú tzv. technické finančné položky, ktoré majú svoj presný význam v systéme. Obraz zakladania finančnej položky je zachytený v aktivite M15.101.0.00001. Manuálne spracovanie finančnej položky.

### <span id="page-3-2"></span>**2.1.1 Postup spracovania**

Kmeňové dáta -> Finančná položka -> Jednotlivé spracovanie

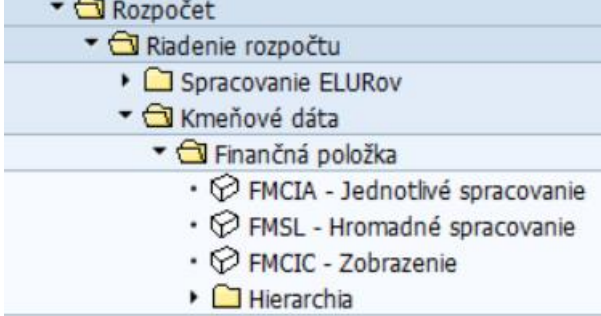

Kód transakcie, pre spustenie z transakčného okna, je **FMCIA**.

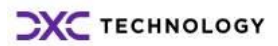

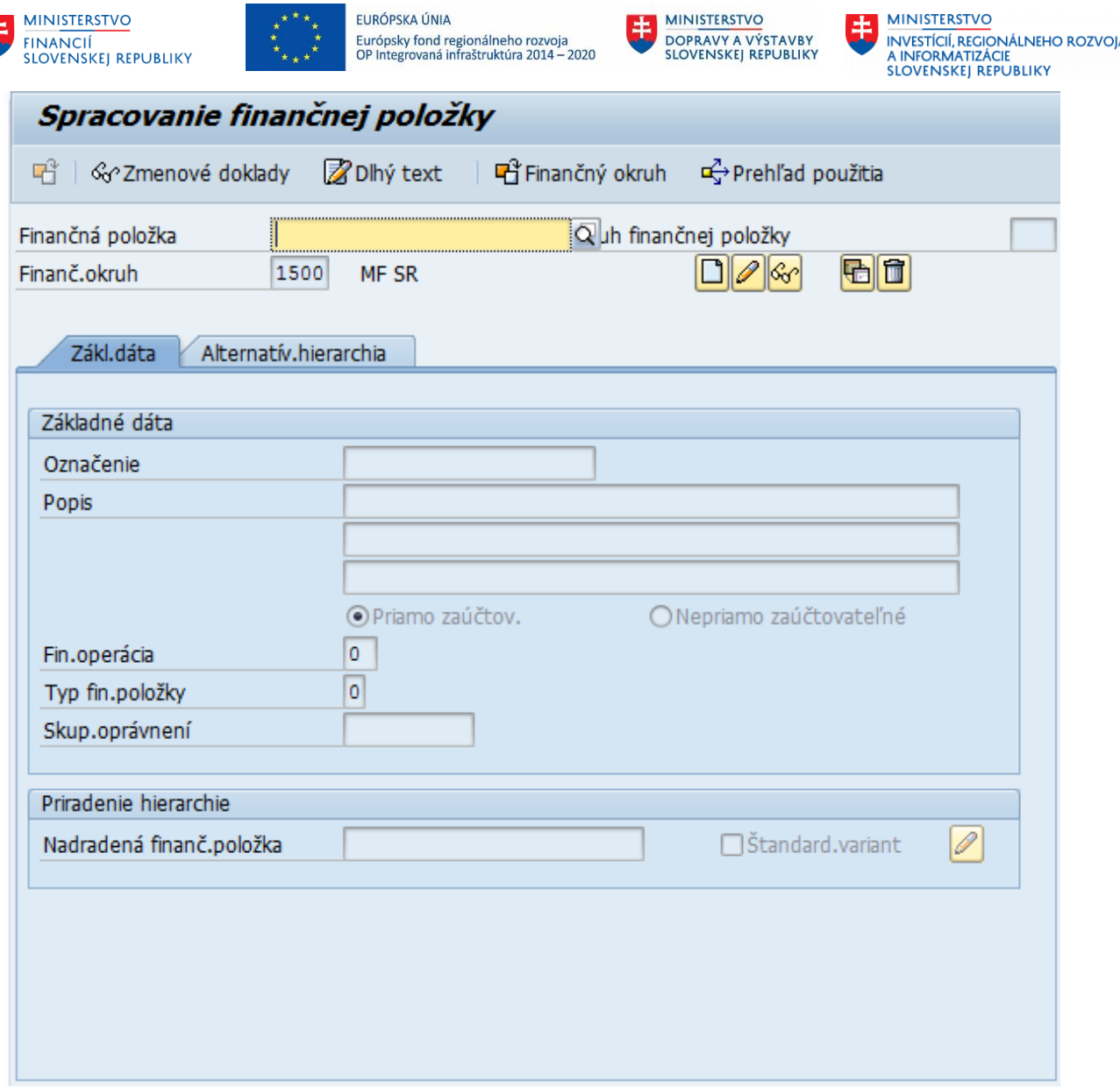

V tejto obrazovke môžeme vykonávať všetky operácie súvisiace so správou finančných položiek, vytvorenie, zmenu, mazanie a zobrazenie finančných položiek.

Do poľa Finančná položka sa zadáva kód finančnej položky, s ktorou je potrebné pracovať, napr. 721006.

Po zadaní sa zvolí činnosť, ktorú je potrebné s danou položkou vykonať. Na výber sú nasledovné možnosti (z ktorých každá je reprezentovaná samostatnou ikonkou vedľa poľa Finančný okruh):

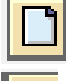

而

 Založenie Zmena

Zobrazenie

Založenie s predlohou

Výmaz

Po stlačení ikonky Zobrazenie sa zobrazí zadaná finančná položka (ak existuje).

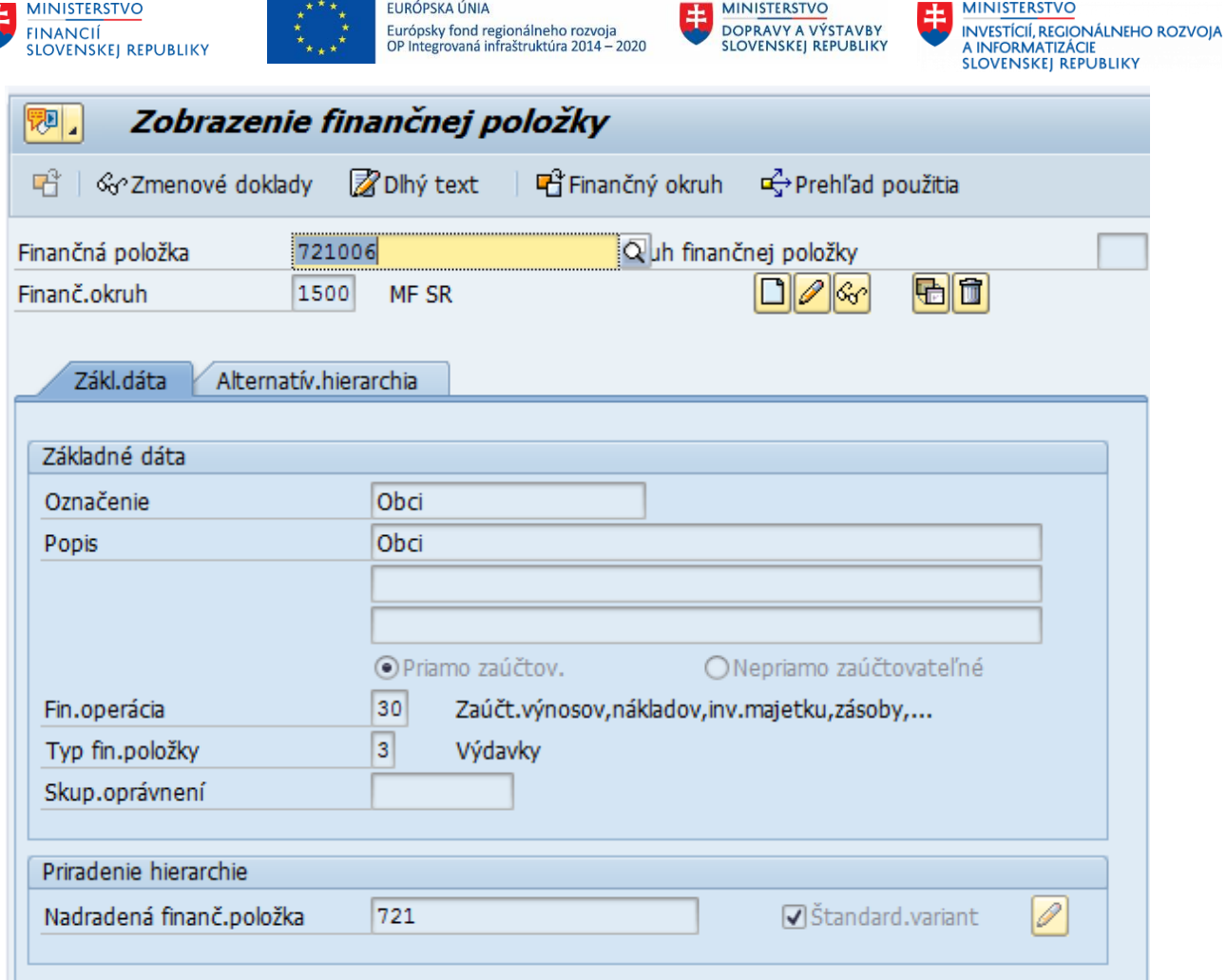

Položky, ktoré nemajú podpoložky napr. položka 611 bude v systéme vytvorená ako sumarizačná (nie je možné z nej čerpať narozpočtované prostriedky) a bude vytvorená aj podpoložka 611000, ktorá bude slúžiť pre účtovanie.

V prípade, že zadaná finančná položka neexistuje, je možné ju vytvoriť dvoma spôsobmi:

- Automaticky vytvárané rozhraním na RIS, pri preberaní aktivovaných ELÚRov (ak budú v ELÚRe obsiahnuté),
- Manuálne založenie používateľom.

Ak v systéme neexistuje žiadna podobná položka, ktorú je možné použiť ako predlohu na vytvorenie novej položky, je potrebné zvoliť ikonku  $\square$  Založenie. Do poľa finančná položka vpísať kód položky, ktorú je potrebné vytvoriť a kliknúť na ikonku $\Box$  - Založenie.

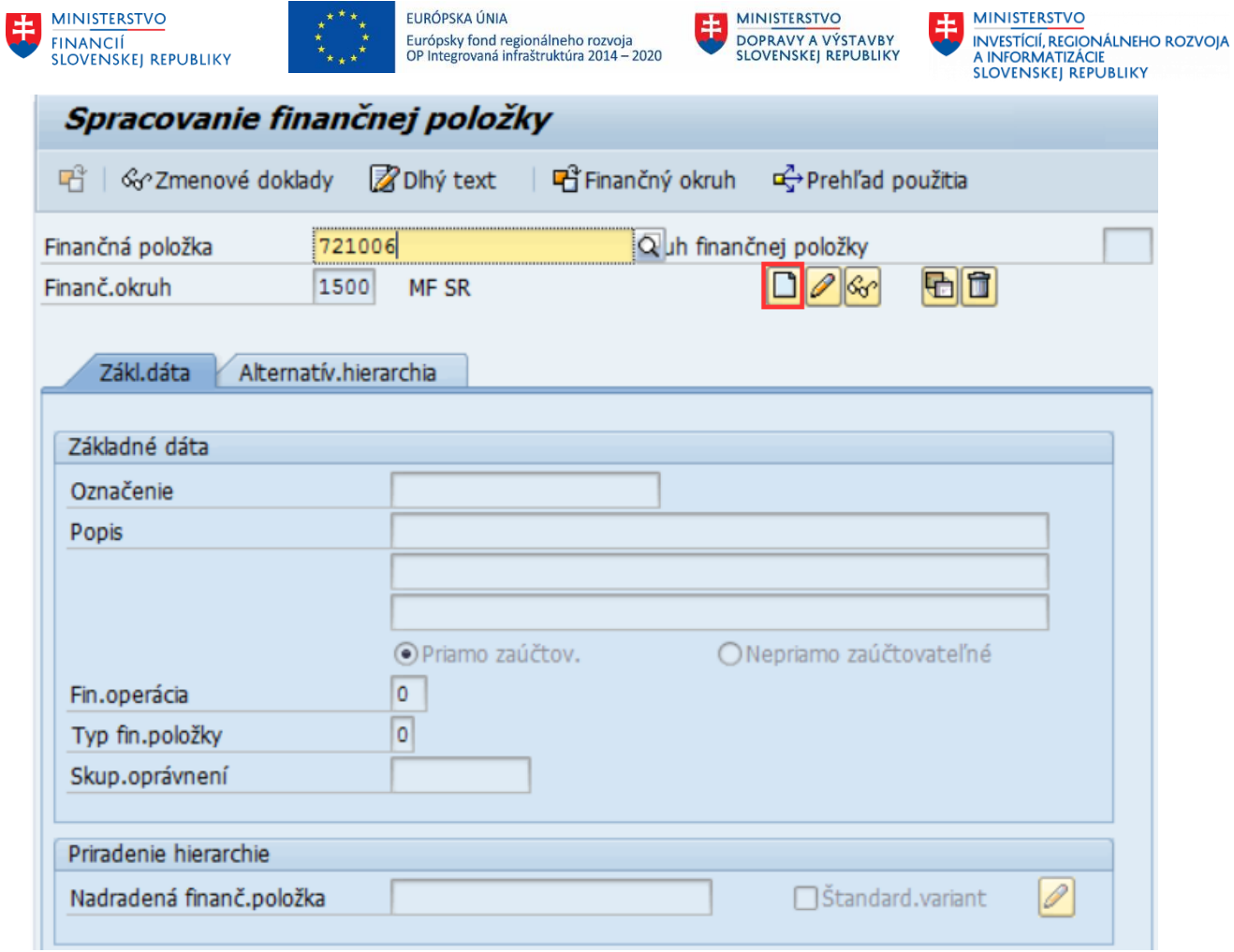

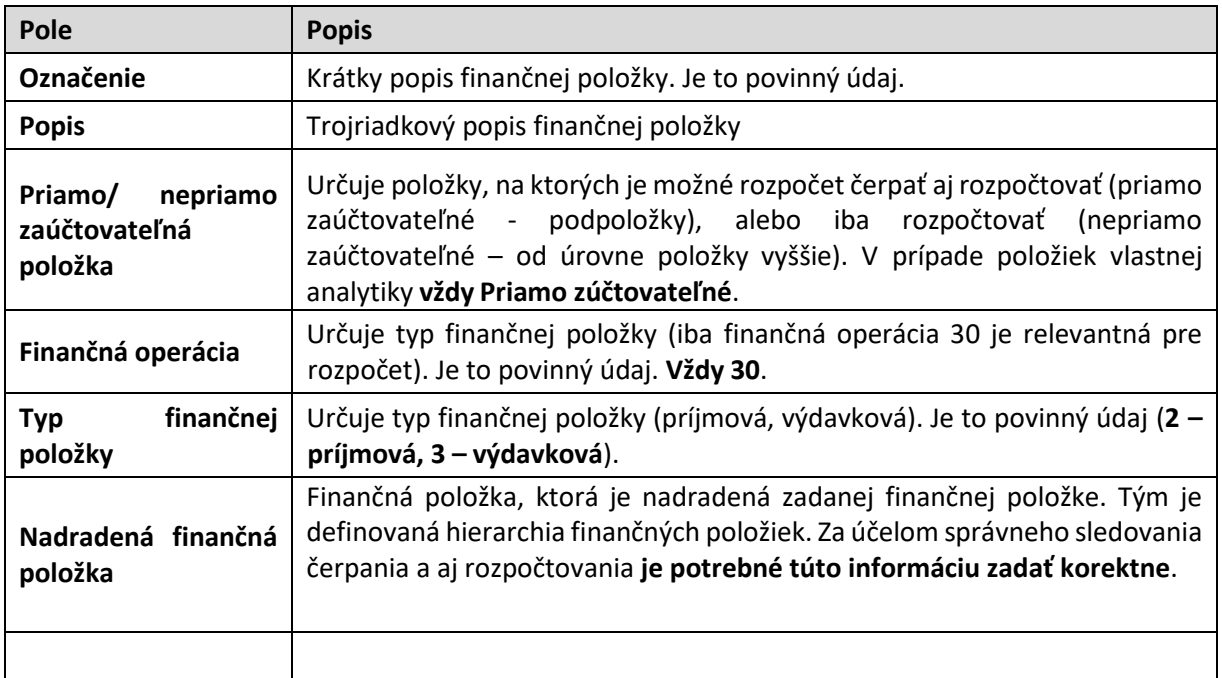

Po zadaní všetkých informácií stlačíme ikonu  $\blacksquare$  - Uloženie, čím položku vytvoríme.

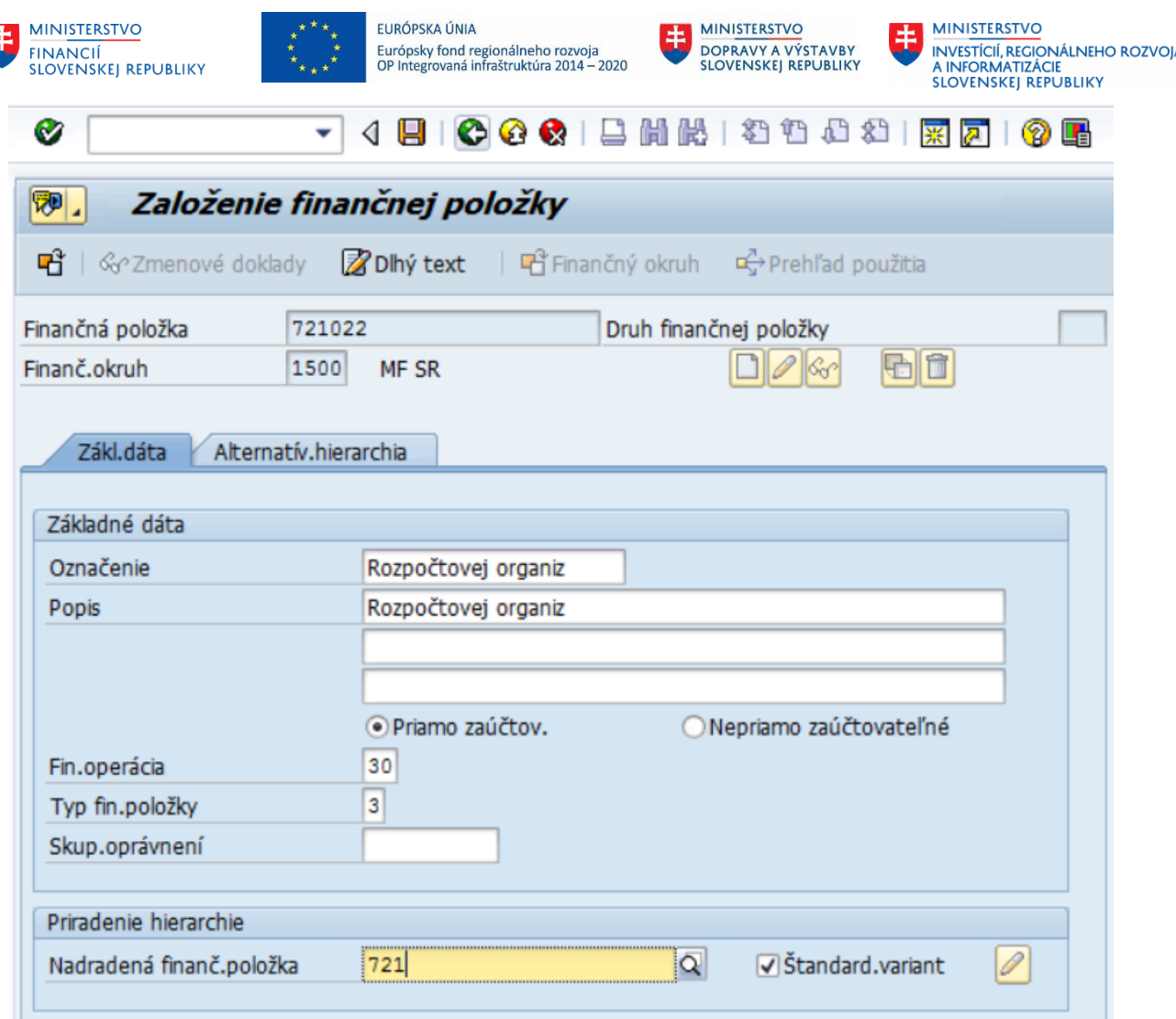

Ak chceme vytvoriť napr. položku 632002 a v systéme už máme založenú položku 632001, môžeme využiť funkciu - **Založenie s predlohou**.

Zadáme finančnú položku, ktorú chceme vytvoriť a klikneme na ikonu **+ -**Založenie s predlohou.

É

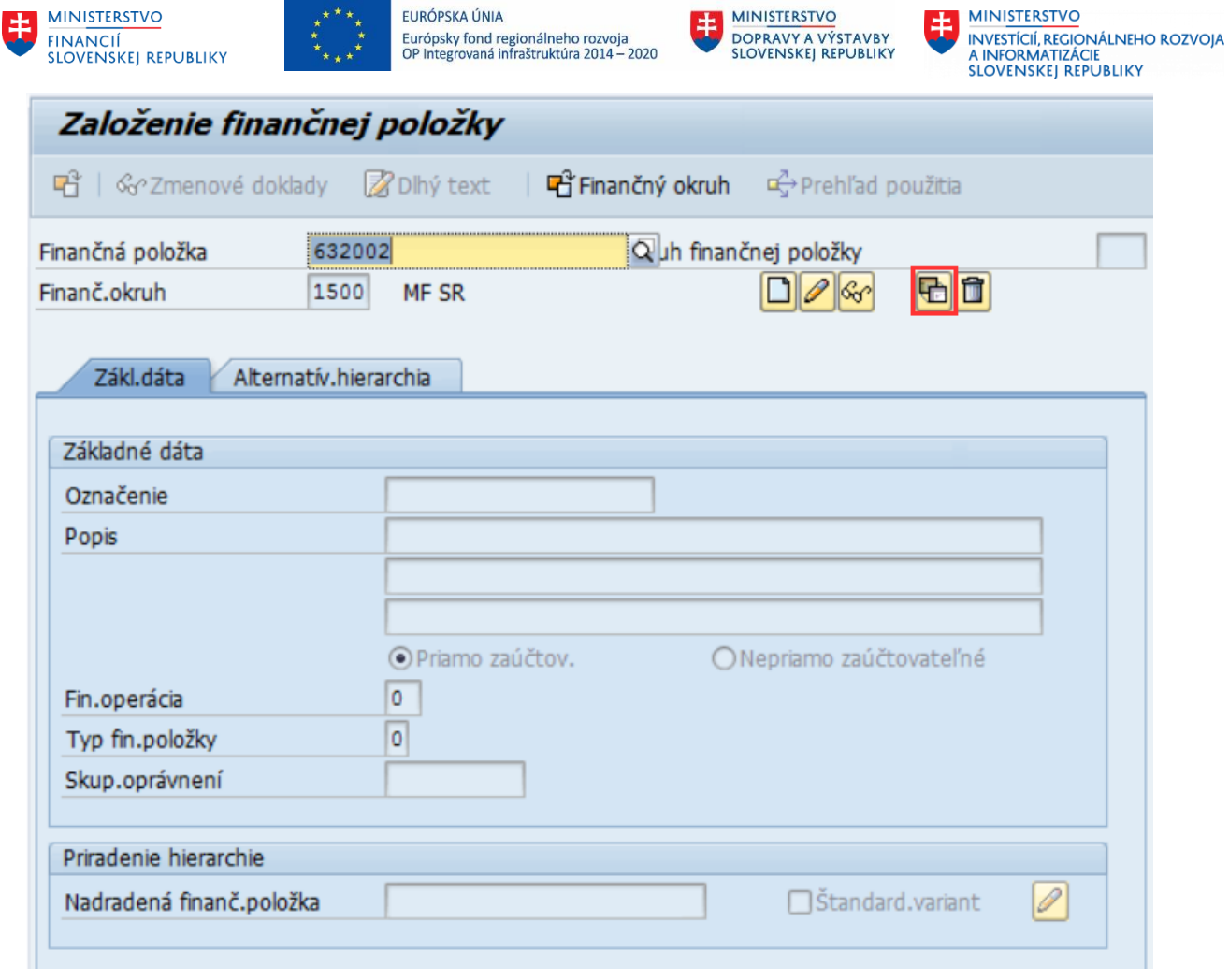

Tu je potrebné zadať Finančný okruh-**ZZZZ** a výber potvrdiť kliknutím na ikonu **VI**. Na finančnom okruhu ZZZZ sú založené všetky finančné položky. Z tohto okruhu sú následne finančné položky kopírované do ostatných finančných okruhov.

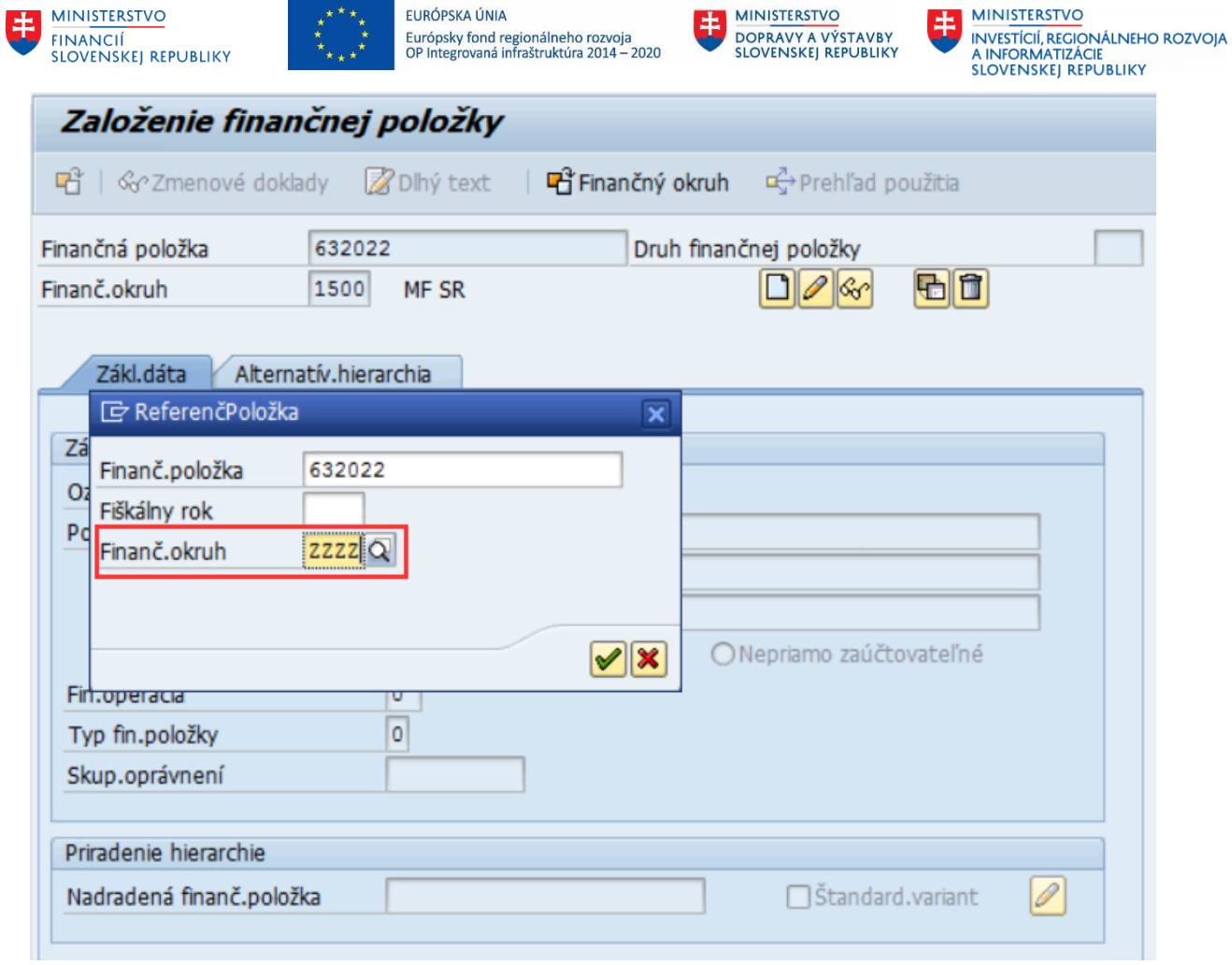

Systém naplní novú položku s rovnakými parametrami ako má referenčná položka.

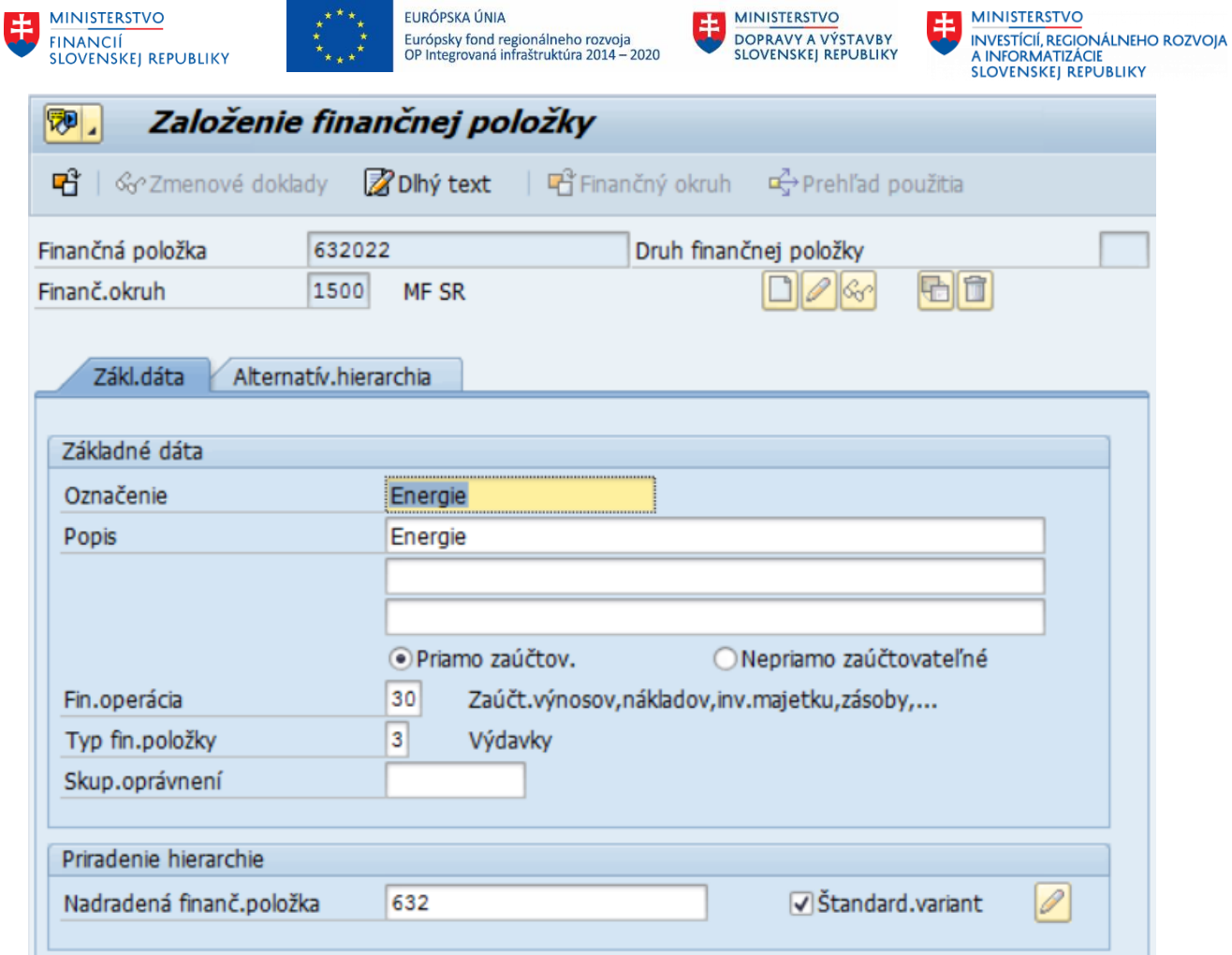

V prípade potreby je možné zmeniť popis. Ak sú všetky zmeny vykonané, kliknutím na ikonu **Uloženie** sa položka vytvorí.

V prípade potreby zakladania analytiky finančnej položky je potrebné zadať jej číslo a kliknúť na ikonu <sup>n</sup>i Finančný okruh

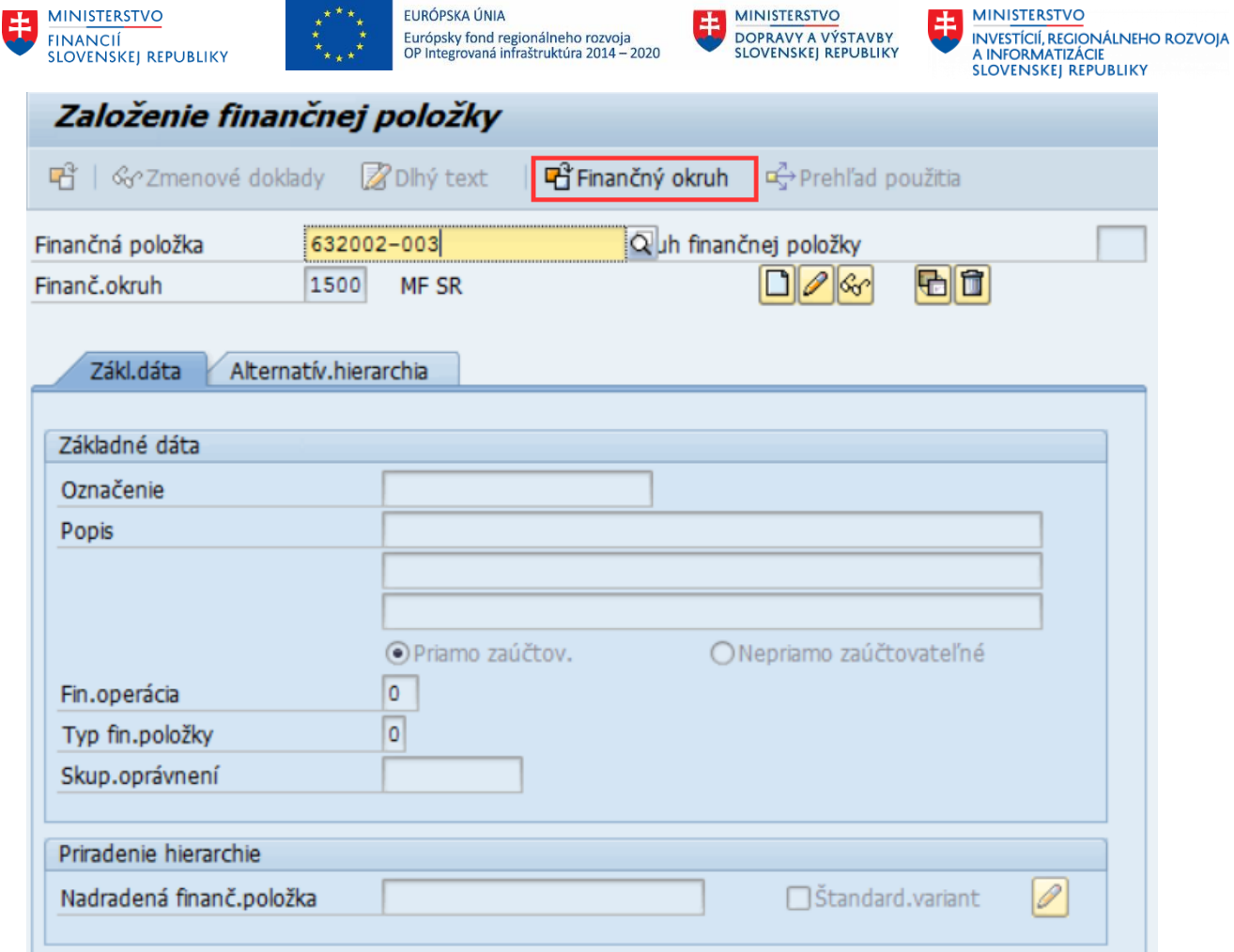

Do poľa Finančný okruh je potrebné zadať hodnotu ZZZZ, výber potvrdiť ENTER alebo tlačidlo  $\blacktriangledown$ 

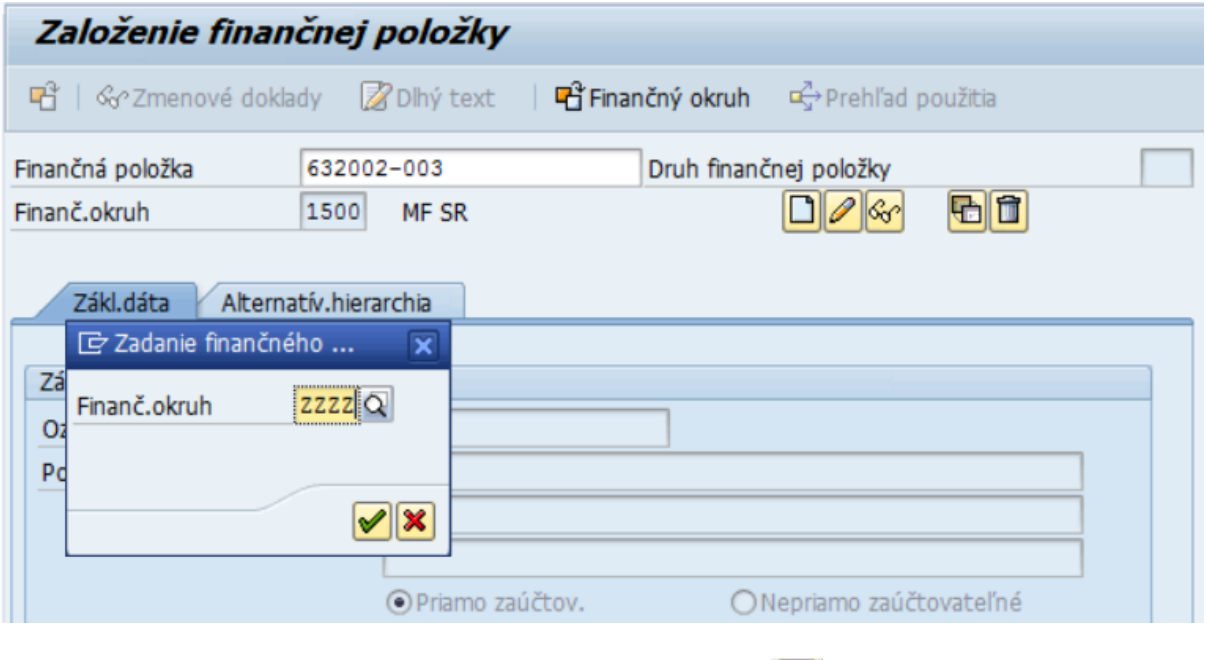

Následne je potrebné kliknúť na a následne kliknúť na ikonu **Hall** Založenie s predlohou.

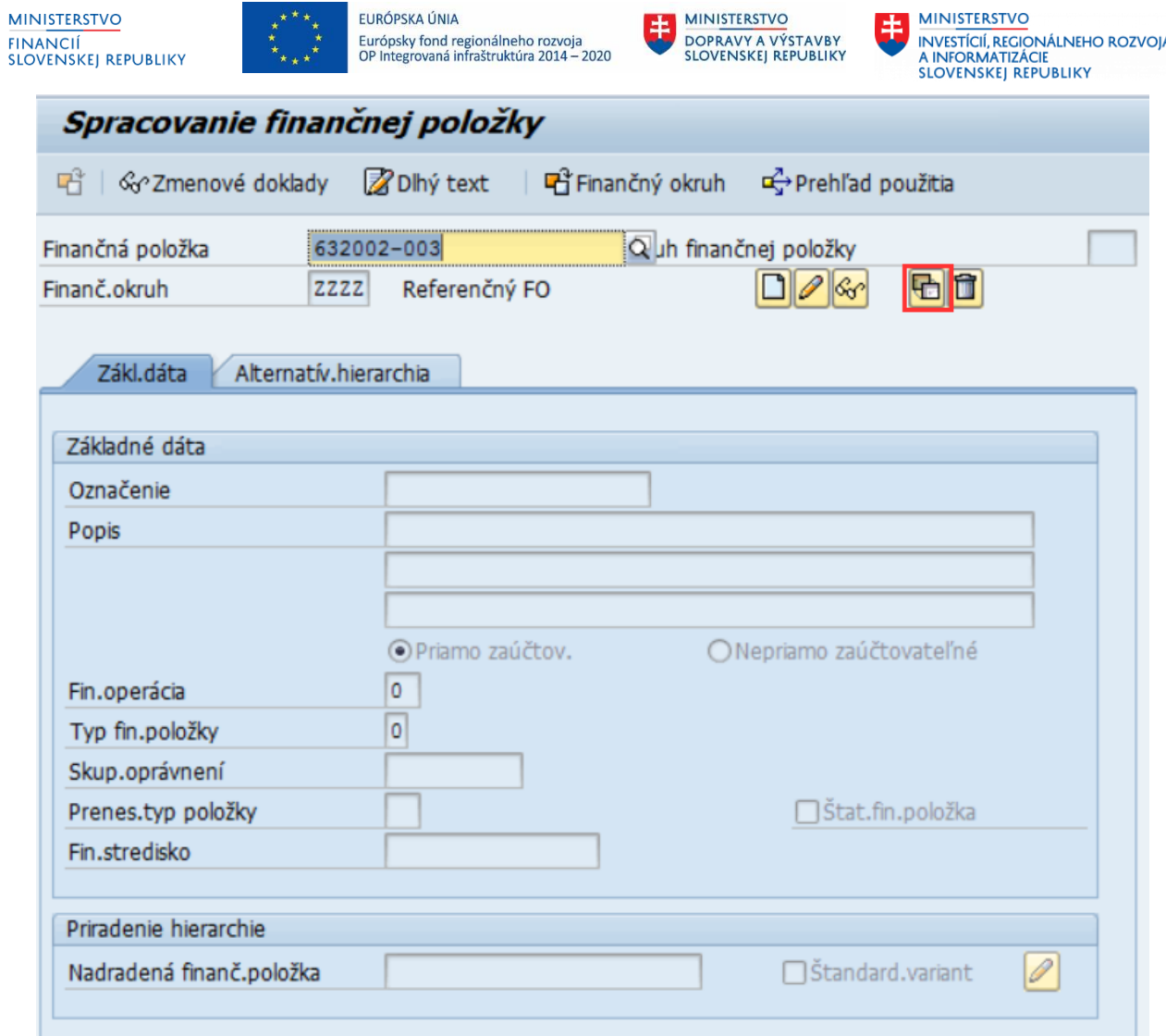

Systém naplní číslo položky, ktorú chceme zakladať, preto je potrebné ho zmeniť na číslo existujúcej položky, ktorú je možné použiť ako vhodnú predlohu. Pre výber vhodnej predlohy je možné využiť

funkciu Matchkód, ktorá zobrazí existujúce položky podľa zadaných kritérií. Po kliknutí na ikonu  $\boxed{\textbf{Q}}$ sa zobrazí výberová obrazovka.

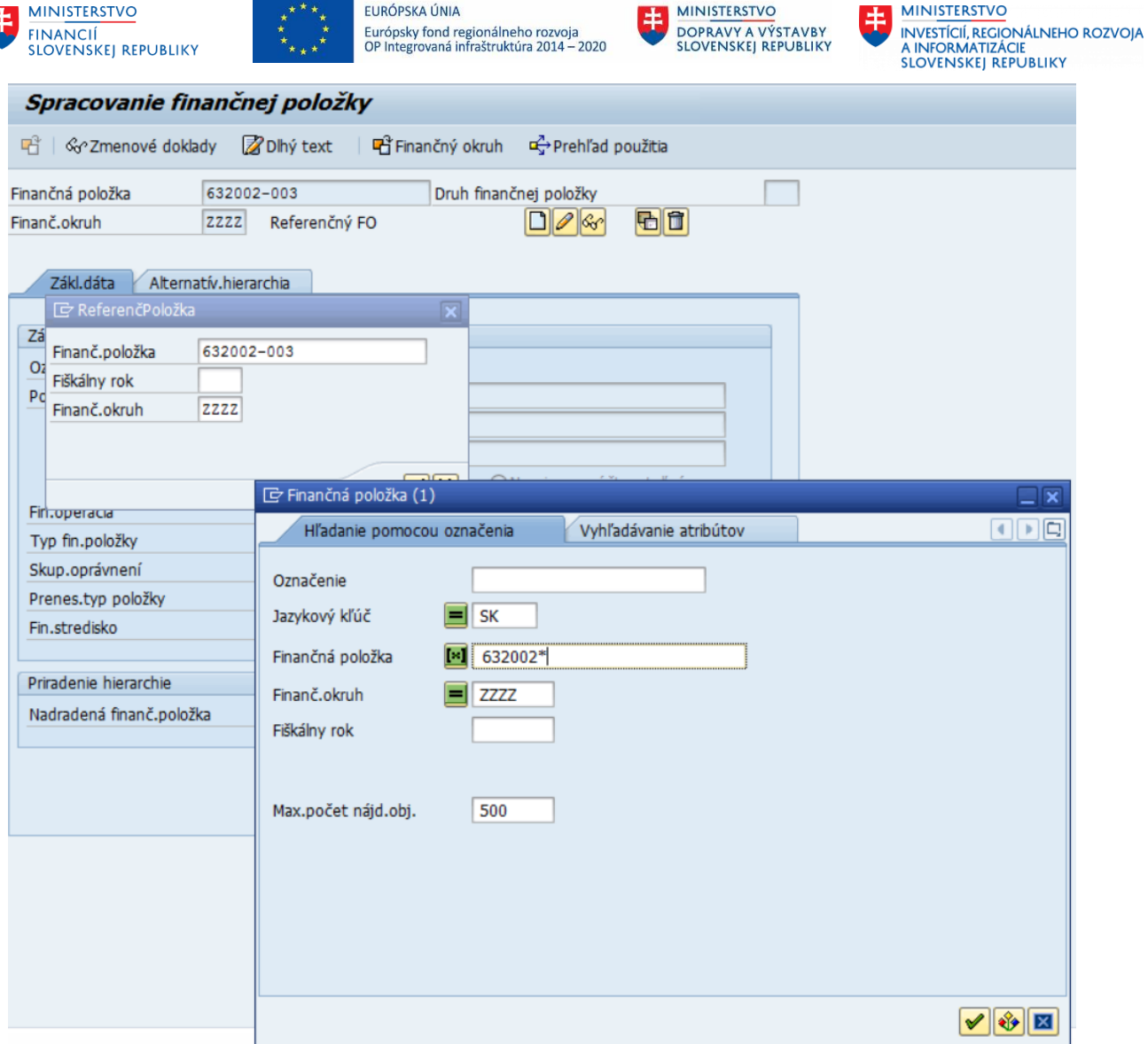

Tu je potrebné zadať časť kódu finančnej položky, pre identifikáciu vhodnej referenčnej položky, v tomto prípade 632002\*. Zadané údaje je potrebné potvrdiť ENTER alebo ikonou  $\mathcal{V}$ 

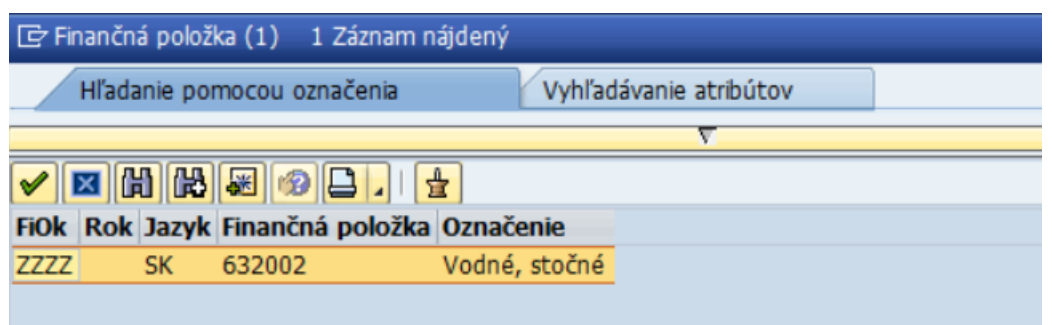

Dvojklikom na riadok dôjde k potvrdeniu položky, ktorá sa následne objaví v okne Referenčná položka.

É

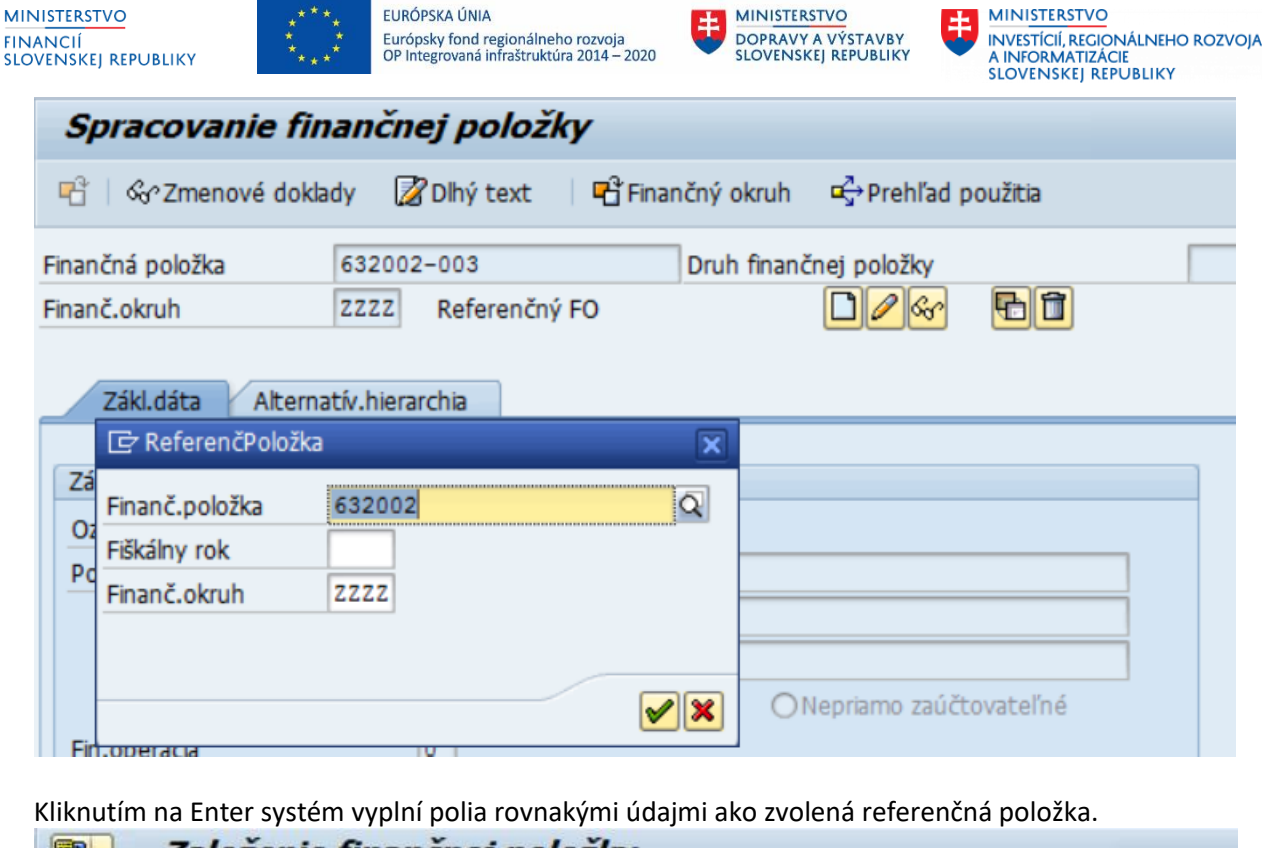

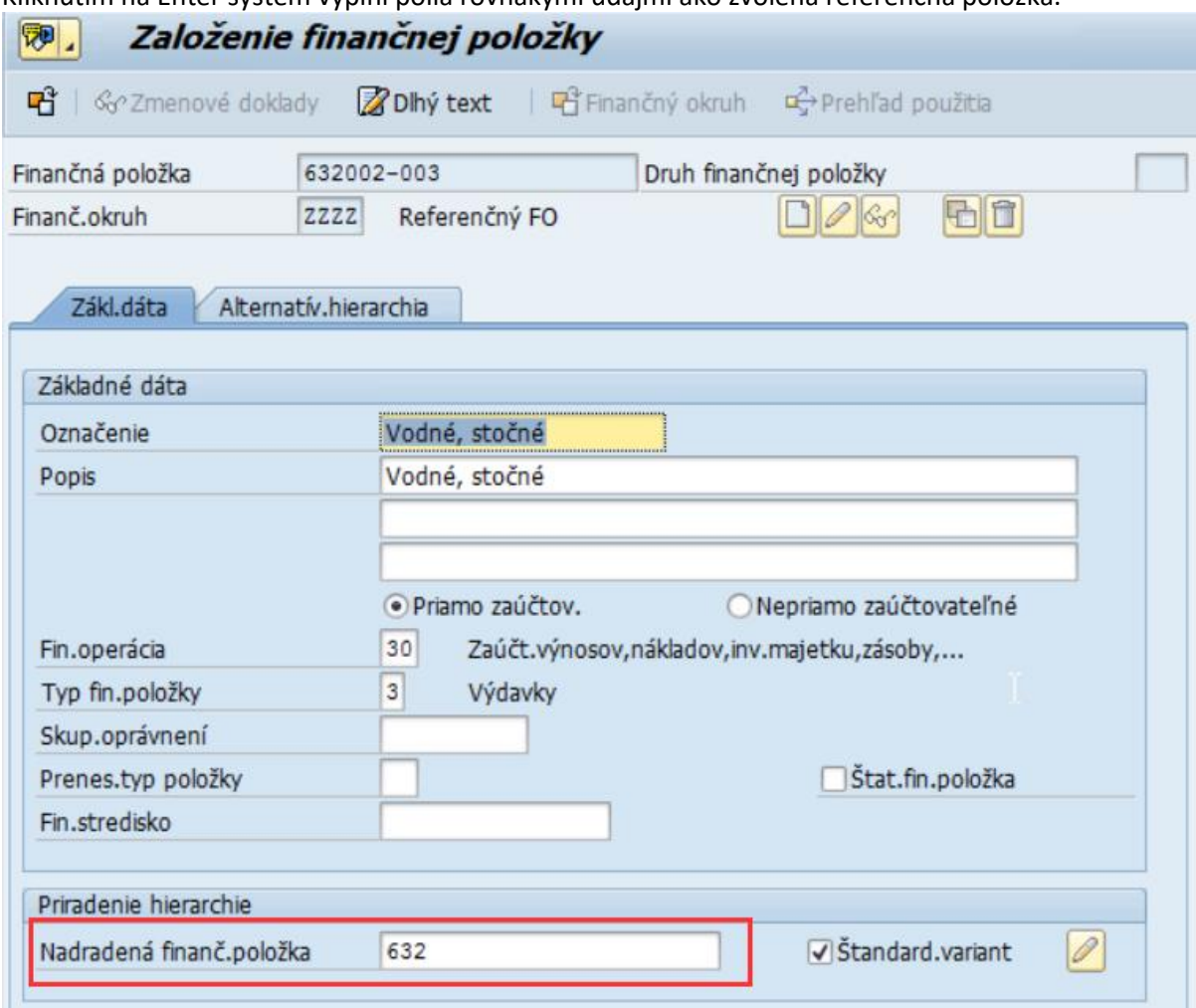

丰

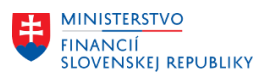

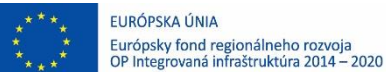

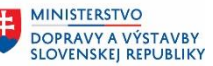

Je potrebné zmeniť popis, tak aby vystihoval novú analytiku finančnej položky. Pri zakladaní finančných položiek je potrebné dbať na správne vyplnenie poľa Nadradenú finanč. položka. Po vykonaní zmeny je potrebné kliknúť na ikonu  $\Box$  - Uloženie.

Podobne sa pokračuje aj pri Zmene, alebo Výmaze finančnej položky. Zadá sa kód finančnej položky (alebo sa vyberieme z Matchkódu) a zvolí sa príslušná ikona. Zmeniť na existujúcej položke je možné iba popis. Zmazať finančnú položku je možné iba v prípade, pokiaľ na nej neprebehli žiadne rozpočtové alebo účtovné operácie.

Finančné položky sú v systéme uložené v hierarchii, ktorá je daná Finančným spravodajcom, ktorý ju stanovuje pre ekonomickú klasifikáciu. Štruktúra finančných položiek kopíruje toto hierarchické uloženie. Každá finančná položka (účtovateľná aj sumarizačná) musí mať nadradenú finančnú položku (okrem najvyšších, ktoré reprezentujú príjmy a výdavky). Definovaním tejto nadradenej položky v kmeňovom zázname dochádza k definovaniu hierarchie. Napr. položka 632001 (aj 632002) bude mať nadradenú položku 632, tá bude mať 630 a tá 600. Obdobným spôsobom budú zadefinované všetky finančné položky v systéme.

### <span id="page-15-0"></span>**2.1.2 Hierarchia finančných položiek**

Hierarchiu finančných položiek je možné zobraziť a zmeniť. Z obrazovky hierarchie je možné zobraziť konkrétny kmeňový záznam finančnej položky.

*Riadenie rozpočtu -> Kmeňové dáta -> Finančná položka -> Hierarchia -> Zmena štandardnej hierarchie*

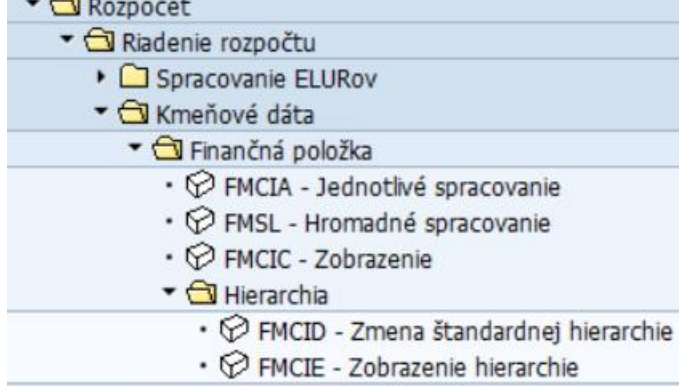

Kód transakcie, pre spustenie z transakčného okna, je **FMCID**.

Po spustení transakcie sa zobrazí nasledovná obrazovka. Zadávanie vstupného objektu nie je nutné, stačí kliknúť ENTER.

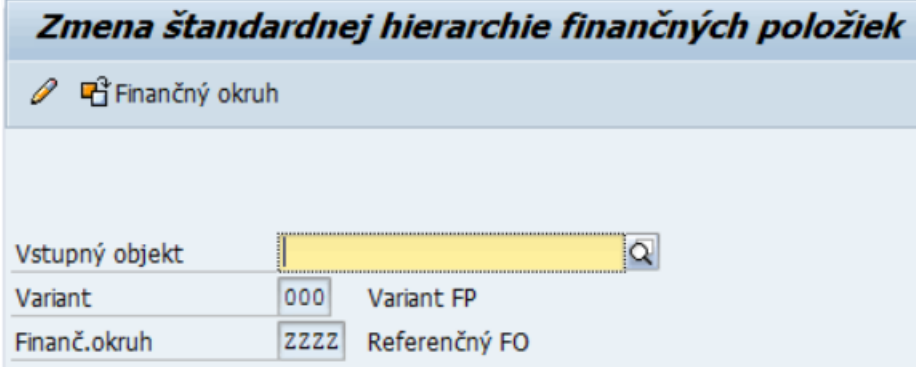

Systém zobrazí hierarchiu finančných položiek.

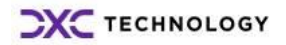

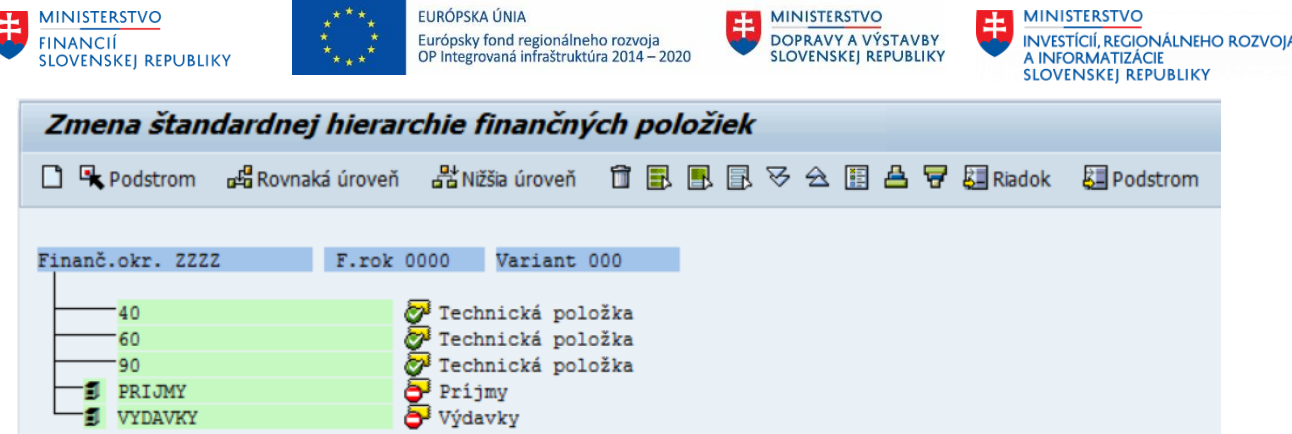

V rámcizmeny hierarchie je možné vykonávať presuny, ale iba v prípade kým nedošlo k operáciám na daných objektoch rozpočtu. Táto funkcionalita je vhodná na kontrolu a úpravu zadania finančných položiek vlastnej analytiky (hlavne ich zaradenia do hierarchie), pred samotným rozpočtovaním a účtovaním. V prípade zistenia nezrovnalostí jemožné danú položku v hierarchii presunúť nasledovným spôsobom.

Príklad: analytická finančná položka 632002-003 je omylom zaradená pod položkou 632 a nie pod 632002, ako by správne mala byť.

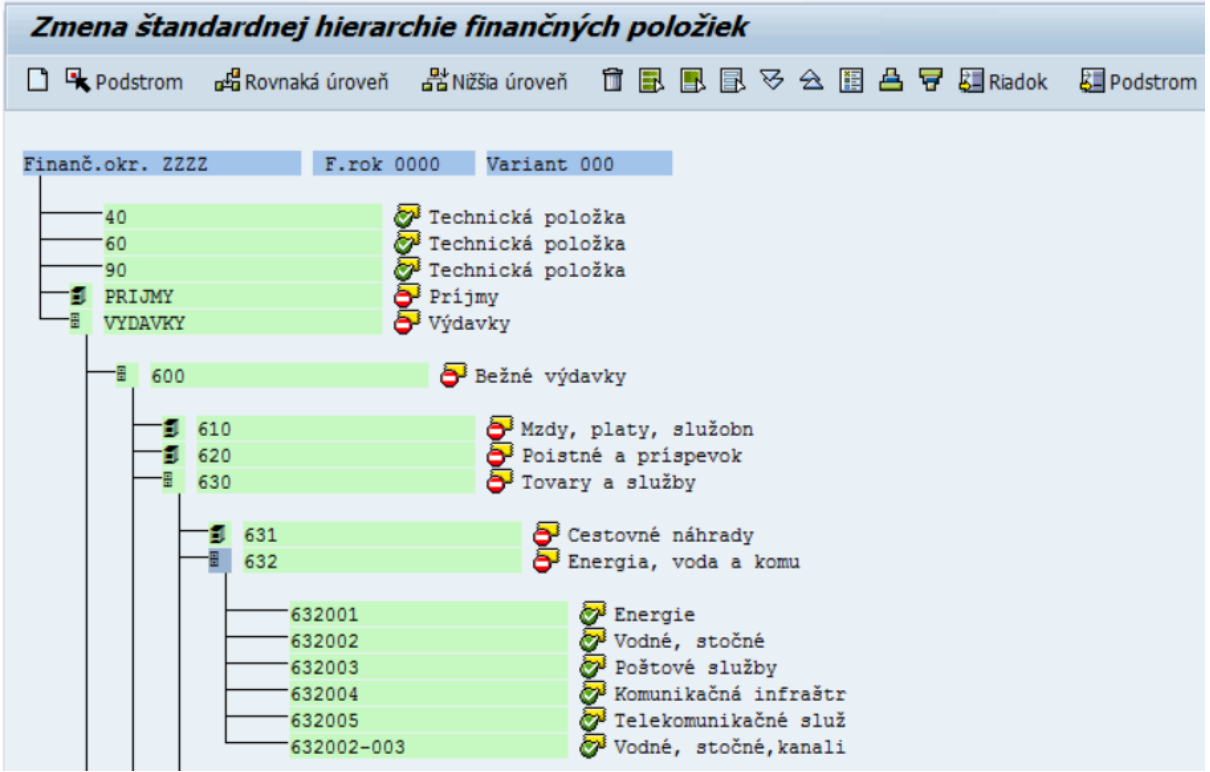

Položku, ktorú je potrebné presunúť je potrené označiť a následne je potrebné kliknúť na ikonu Podstrom, čím sa položka vyznačí výraznejšie a je pripravená na presun.

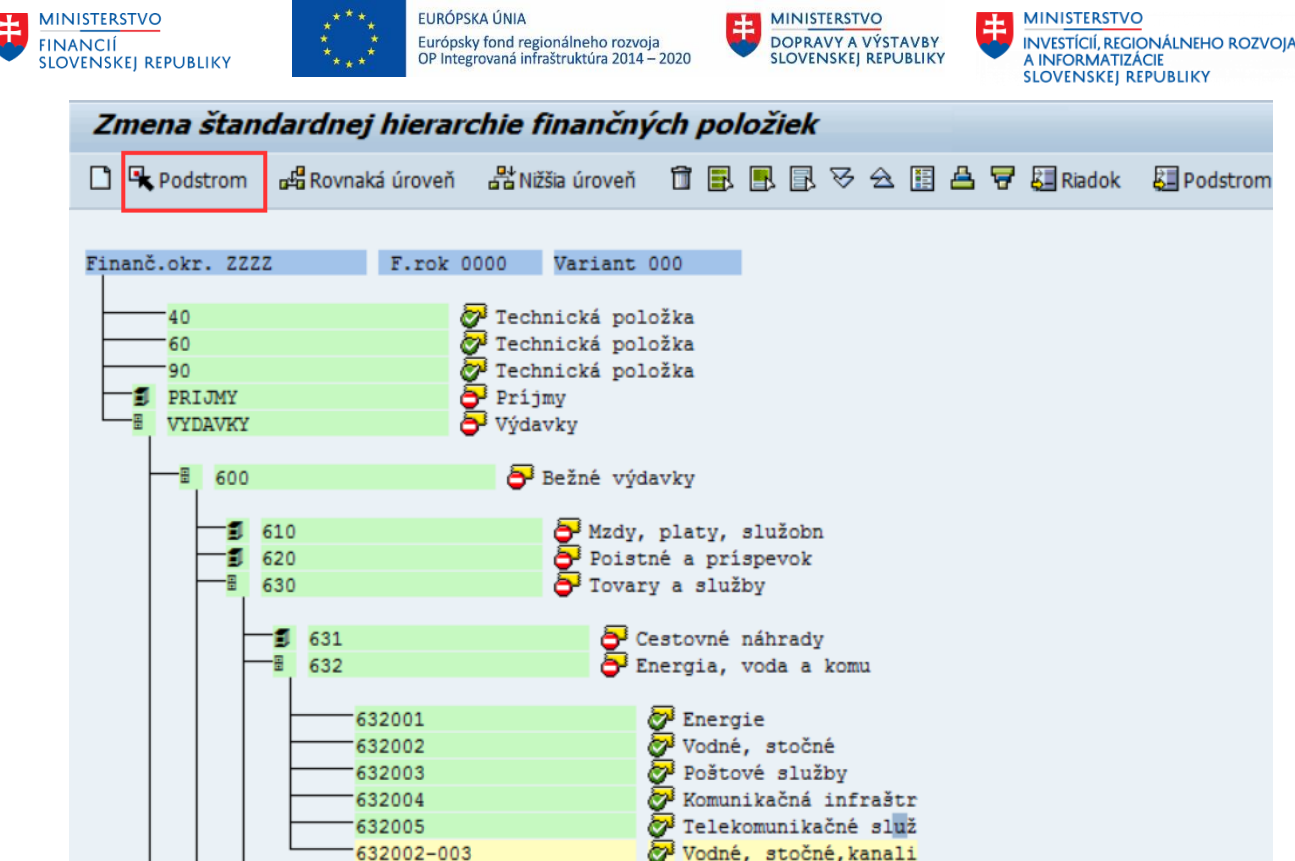

Následne je potrebné kliknúť na položku, pod ktorú je potrebné označenú položku presunúť, v tomto prípade 632002.

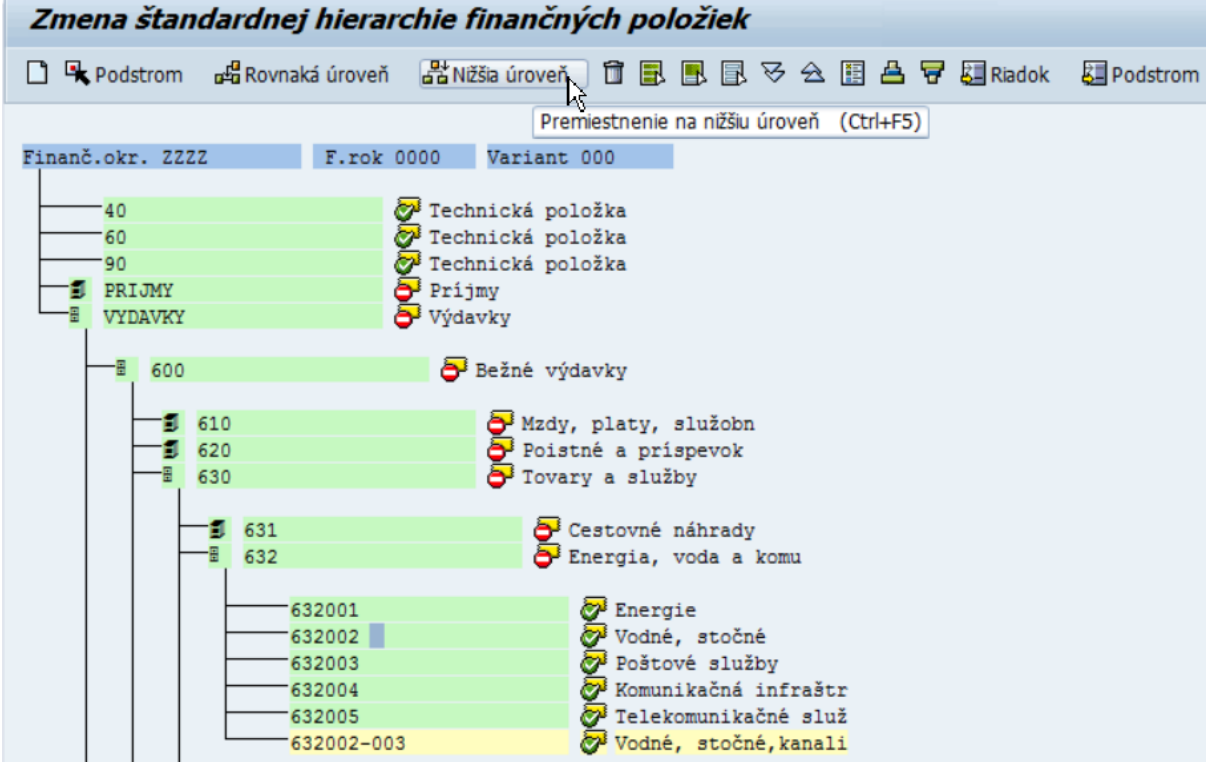

Následne je potrebné kliknúť na ikonu Nižšia úroveň a položka sa presunie.

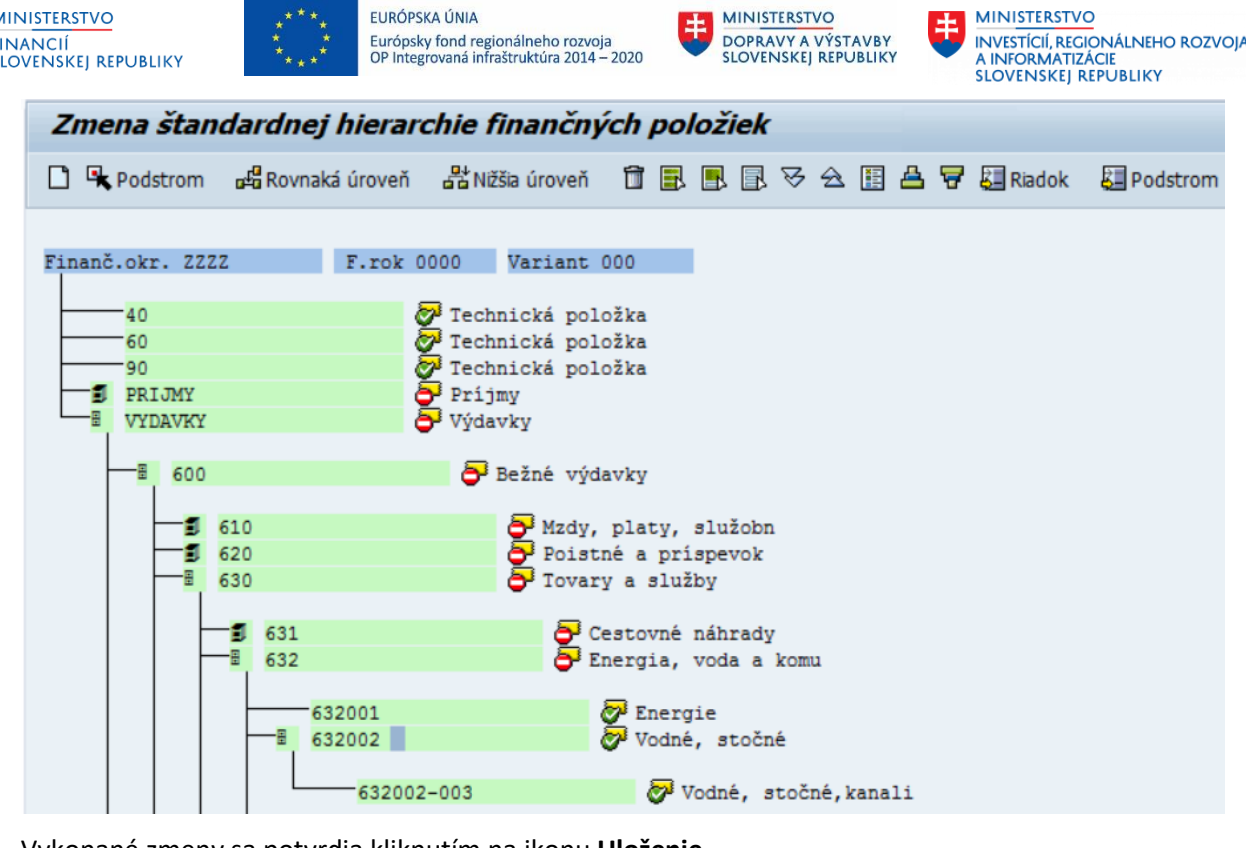

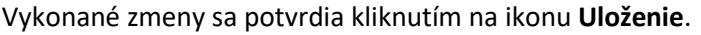

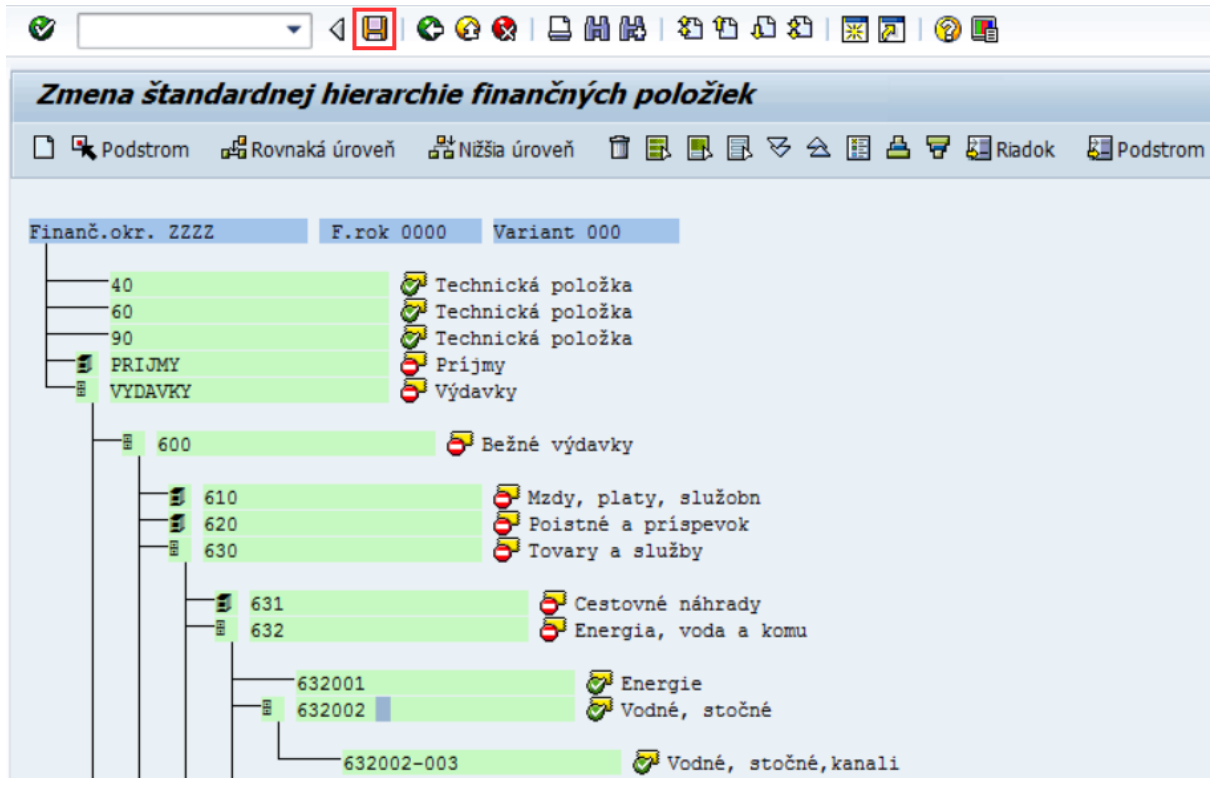

V prípade potreby je možné súčasne presúvať viac položiek. Ikona **Rovnaká úroveň** má obdobnú funkciu, ale presúva položky na rovnakú hierarchickú úroveň, nie na nižšiu úroveň. Vhodné napr. pri usporiadaní finančných položiek v rámci kategórie, podľa kódov.

Každú zmenu hierarchie potvrdíme ikonou **Uloženie**.

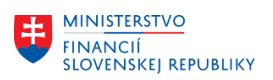

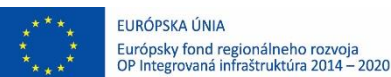

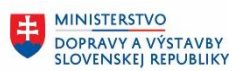

**MINISTERSTVO INVESTÍCIÍ, REGIONÁLNEHO ROZVOJA** A INFORMATIZÁCIE<br>SLOVENSKEJ REPUBLIKY

## <span id="page-19-0"></span>**2.2 M15.0033 - Finančné stredisko**

Objekt (pole) finančné stredisko je určený pre mapovanie organizácie z pohľadu miest čerpania rozpočtu. V hierarchickej štruktúre je možné vytvoriť toľko finančných stredísk, aká je potreba detailnosti sledovania čerpania rozpočtu. V prípade malých organizácií postačuje jedno finančné stredisko, ktoré reprezentuje organizáciu ako celok.

V prípade väčších organizácií (ak je potreba sledovania rozpočtu na detailnejšej úrovni ako úroveň organizácie) sa vytvorí potrebná hierarchia finančných stredísk. Táto štruktúra nemusí byť nutne zhodná s mapovaním organizácie v iných moduloch, napr. CO (nákladové strediská).

V prípade potreby je možné na finančnom stredisku sledovať rozpočet aj jeho čerpanie.

V systéme CES v poli finančné stredisko je udržiavaná aj informácia o kóde samostatného účtu.

Obraz zakladania finančnej položky je zachytený v aktivite M15.101.0.00005. Manuálne spracovanie finančného strediska.

#### <span id="page-19-1"></span>**2.2.1 Postup spracovania - založenie**

*Riadenie rozpočtu -> Kmeňové dáta -> Finančné stredisko -> Jednotlivé spracovanie -> Založenie*

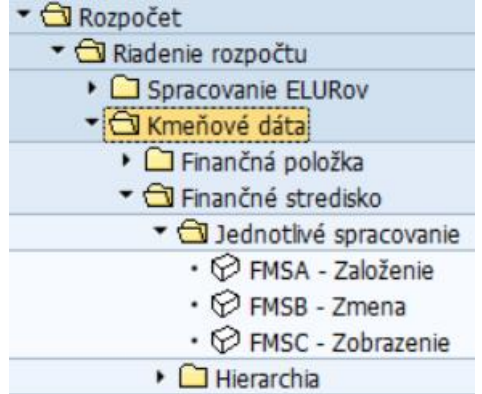

Kód transakcie, pre spustenie z transakčného okna, je **FMSA**.

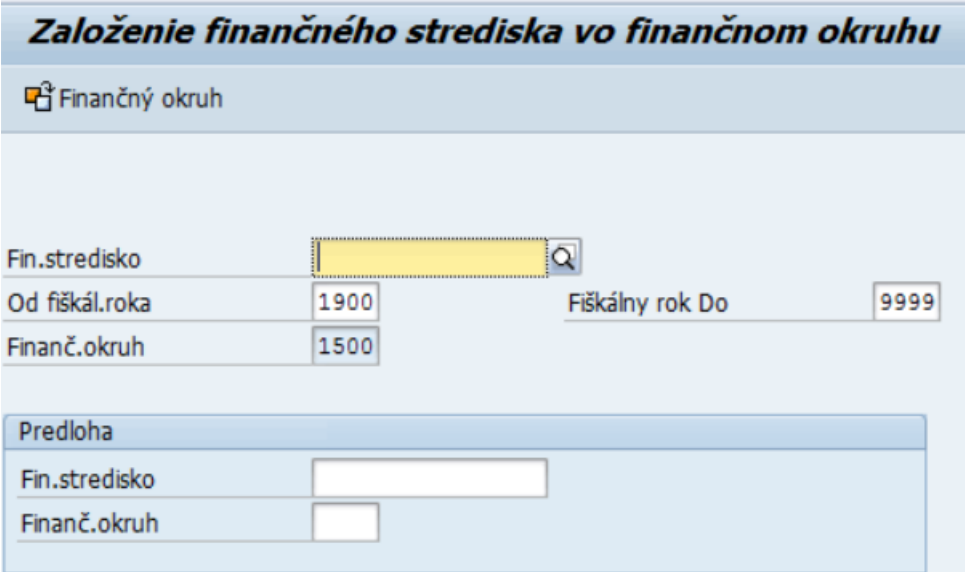

Pre založenie nového finančného strediska je potrebné zadať číslo finančného strediska a referenciu na už existujúce stredisko, ktoré môže slúžiť ako predloha.

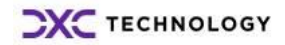

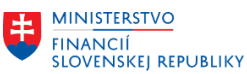

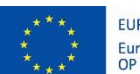

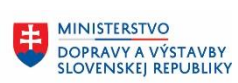

Ü

**MINISTERSTVO** INTRISTENCI CON<br>A INFORMATIZÁCIE<br>SLOVENSKEJ REPUBLIKY

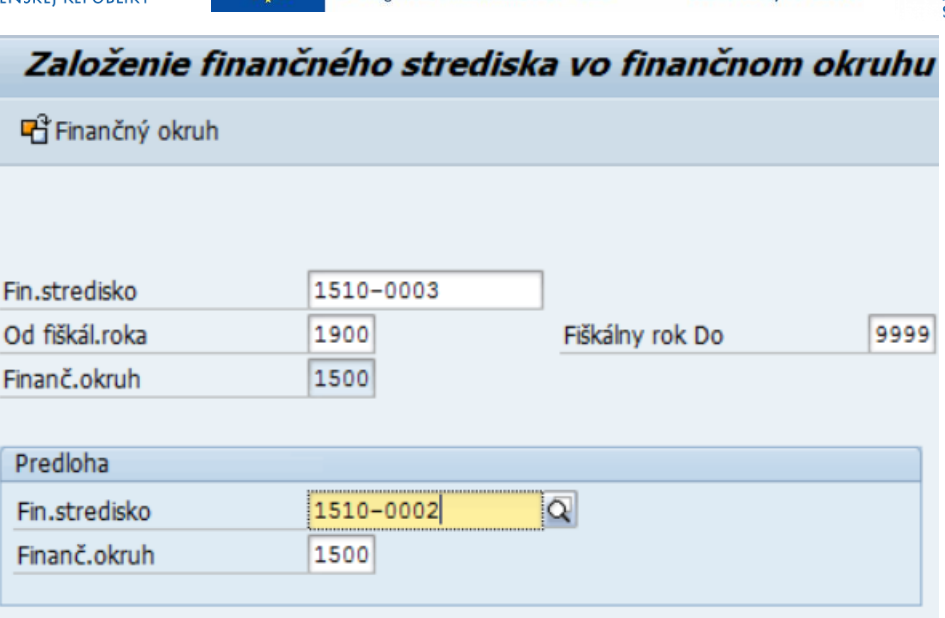

Následne je potrebné kliknúť na ENTER.

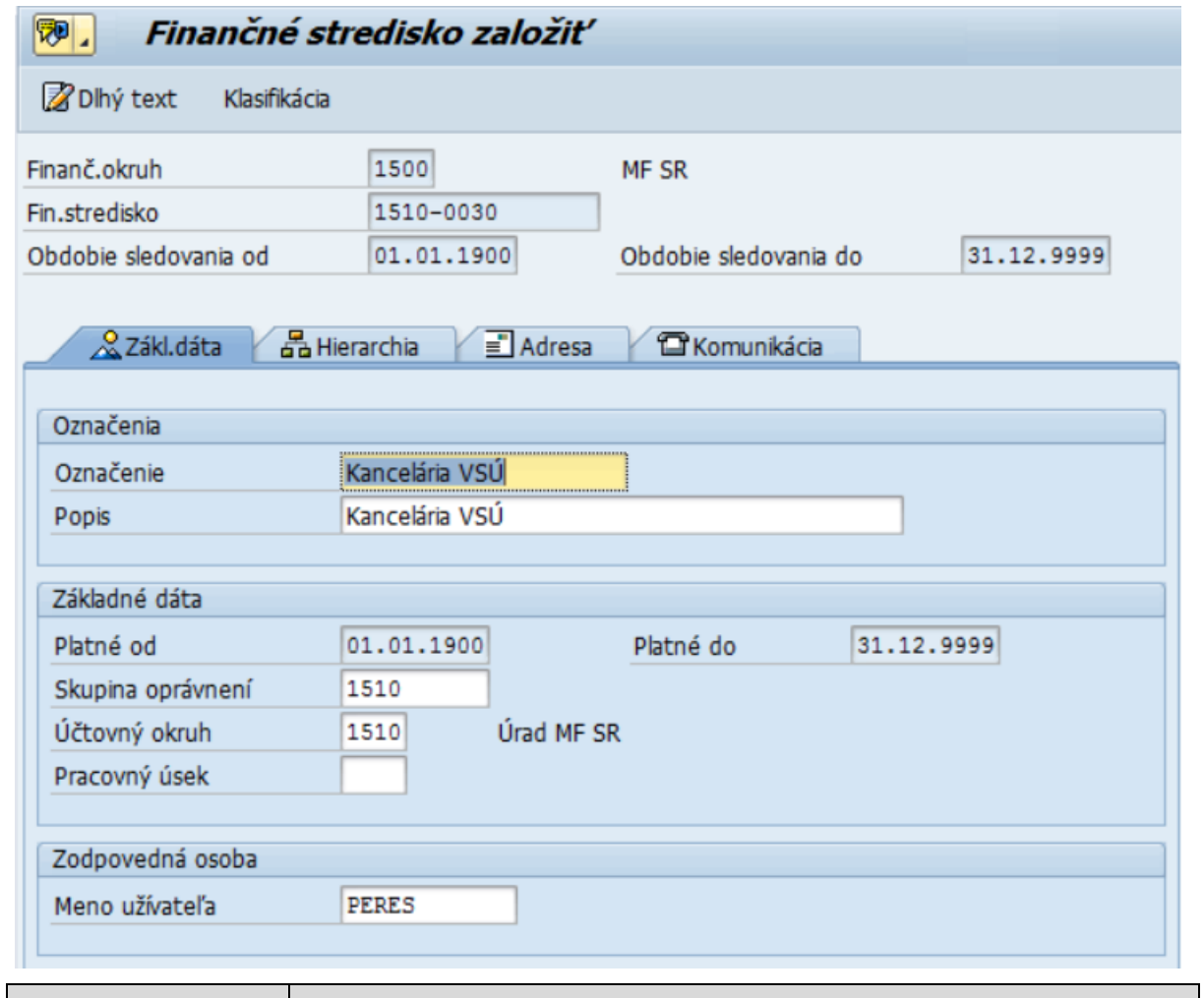

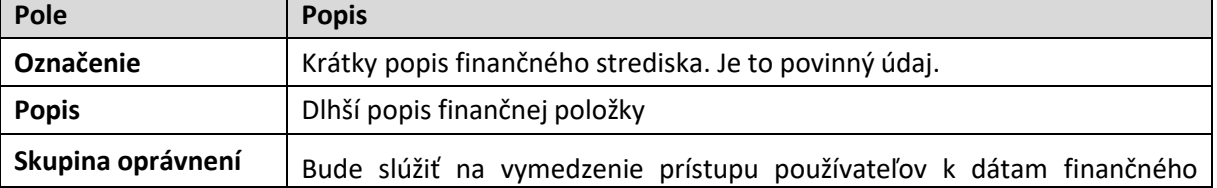

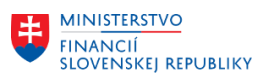

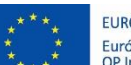

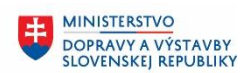

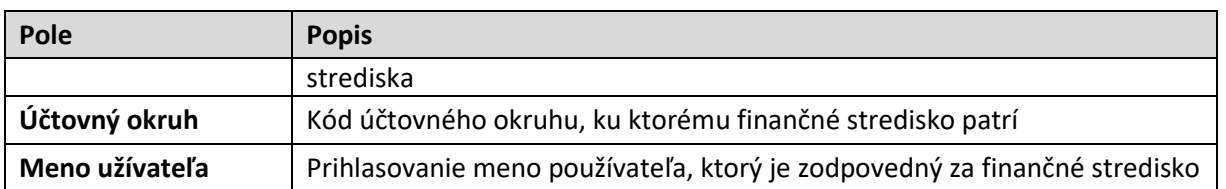

Potom je potrebné kliknúť na záložku Hierarchia, kde sa zadáva umiestnenie strediska v rámci hierarchie finančných stredísk.

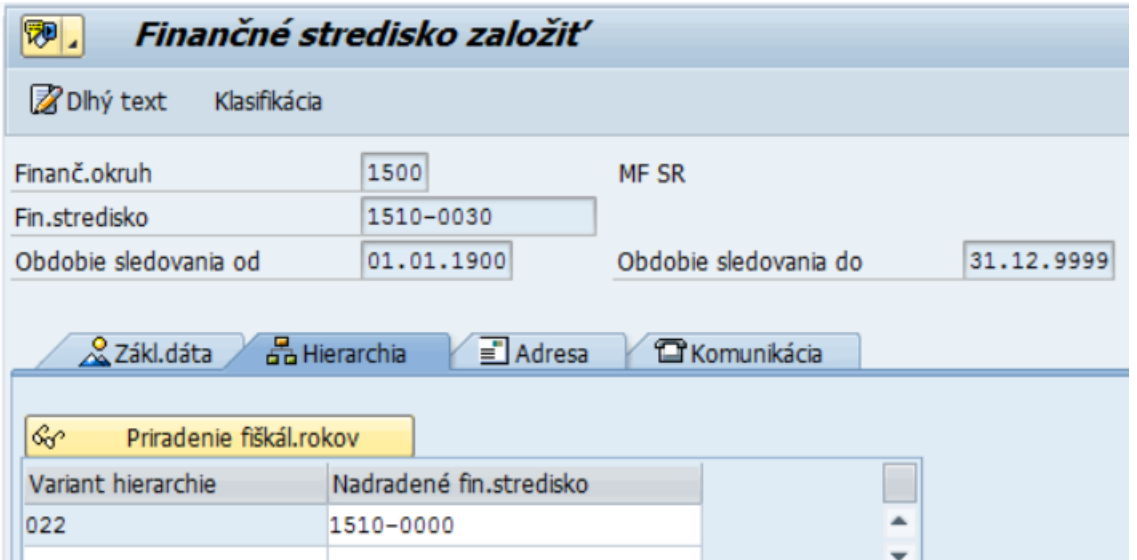

Do poľa **Nadradené. fin.stredisko** sa zadáva nadradené stredisko, pod ktoré spadá novovytvárané stredisko. Je to dôležitý údaj, ktorý je potrebné mať správne zadaný.

Kliknutím na ikonu **Uloženie** sa vytvorí finančné stredisko.

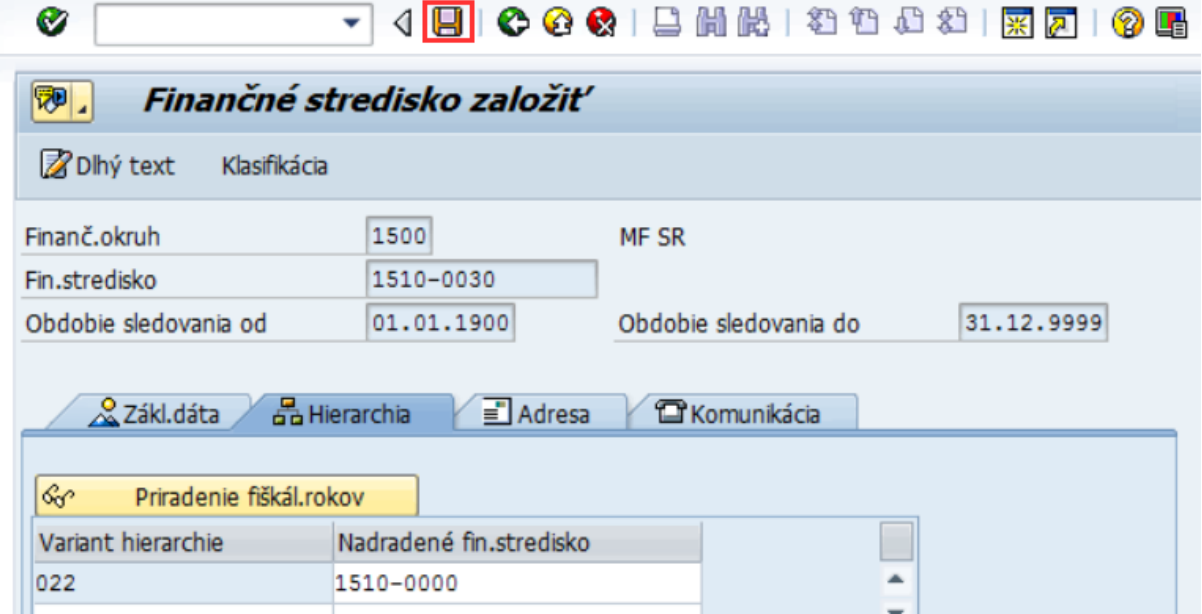

Podobným postupom je možné existujúce stredisko zobraziť, alebo zmeniť. Používajú sa na to nasledovné cesty v menu, alebo transakcie.

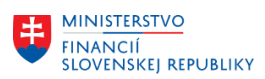

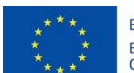

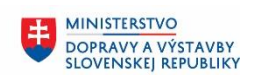

**MINISTERSTVO** Æ. INVESTÍCIÍ, REGIONÁLNEHO ROZVOJA<br>A INFORMATIZÁCIE<br>SLOVENSKEJ REPUBLIKY

#### <span id="page-22-0"></span>**2.2.2 Postup spracovania – zmena**

*Kmeňové dáta -> Finančné stredisko -> Jednotlivé spracovanie -> Zmena*

▼ **<br />
Rozpočet** ▼ **G** Riadenie rozpočtu ▶ □ Spracovanie ELURov ▼ **<a>** Kmeňové dáta ▶ □ Finančná položka ▼ **J** Finančné stredisko Dednotlivé spracovanie · C FMSA - Založenie  $\cdot$   $\oslash$  FMSB - Zmena • P FMSC - Zobrazenie

Kód transakcie, pre spustenie z transakčného okna, je **FMSB**.

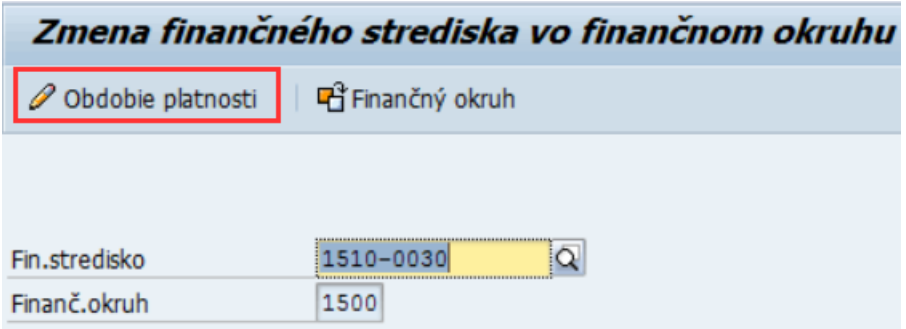

V tejto transakcii je možné zmeniť platnosť finančného strediska, v prípade organizačných zmien. Túto zmenu jemožné vykonať ku koncu roka.Ak chceme zmeniť, ukončiť platnosťfinančného strediska, po jeho zadaní sa klikne na ikonu **Obdobie platnosti**.

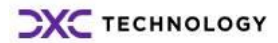

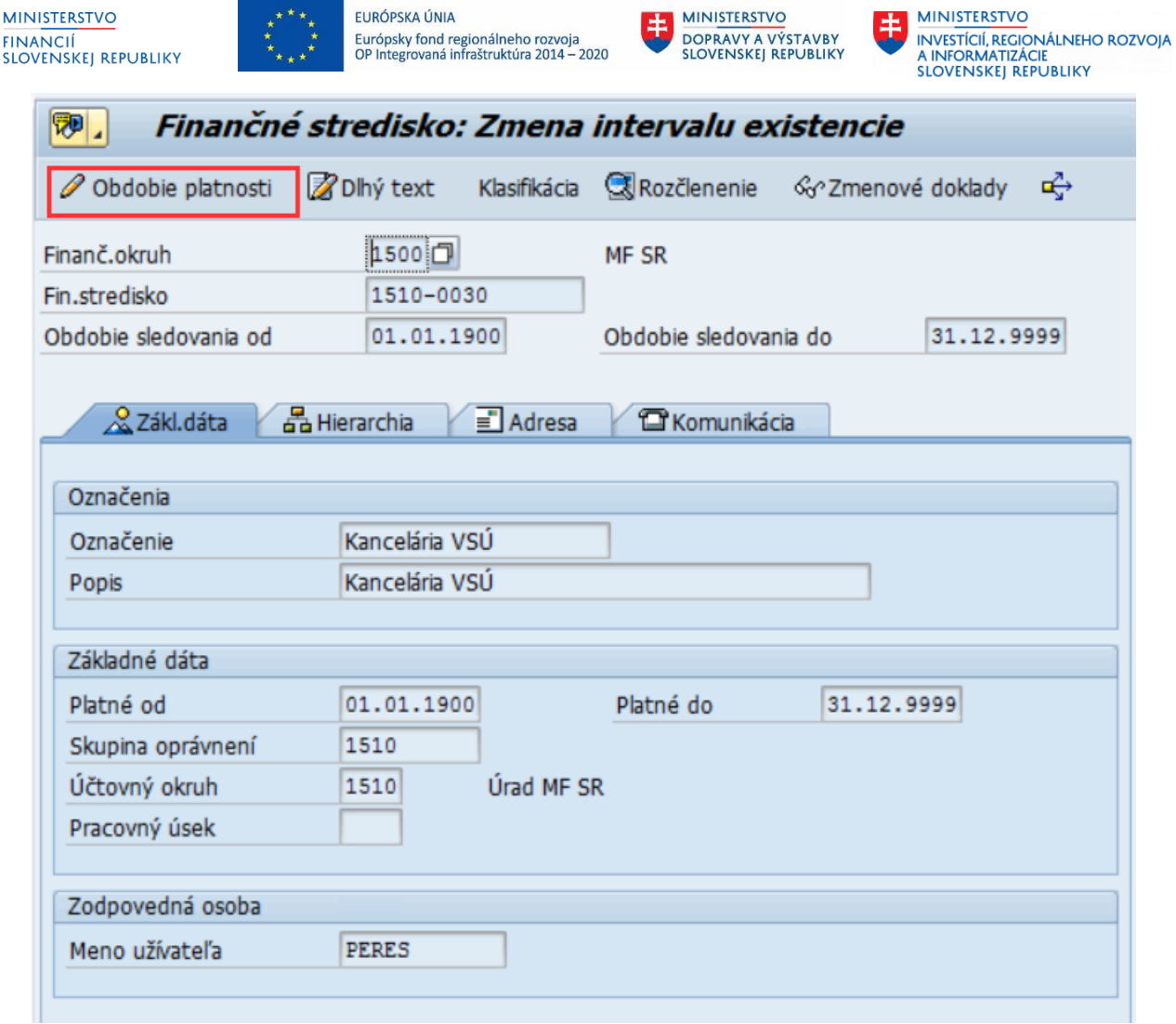

Opätovne sa klikne na ikonu Obdobie platnosti.

 $* * *$ 

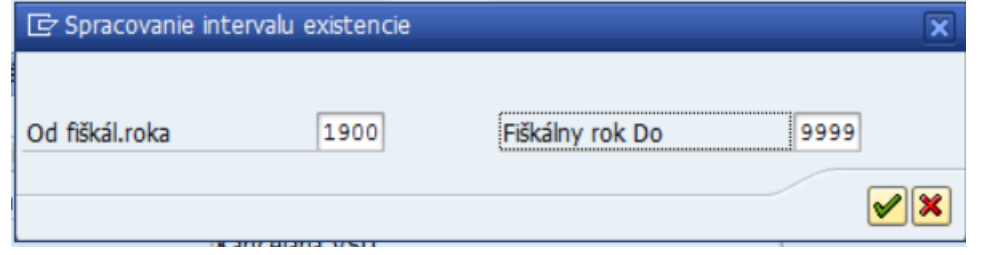

Zadaním do poľa Fiškálny rok Do sa ukončí platnosť strediska ku koncu daného roka. Zmenu je potrebné uložiť.

### <span id="page-23-0"></span>**2.2.3 Postup spracovania – zobrazenie**

*Kmeňové dáta -> Finančné stredisko -> Jednotlivé spracovanie -> Zobrazenie*

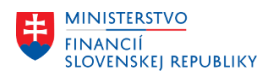

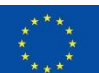

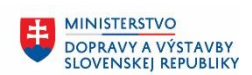

**MINISTERSTVO** 玉 INVESTÍCIÍ, REGIONÁLNEHO ROZVOJA<br>A INFORMATIZÁCIE<br>SLOVENSKEJ REPUBLIKY

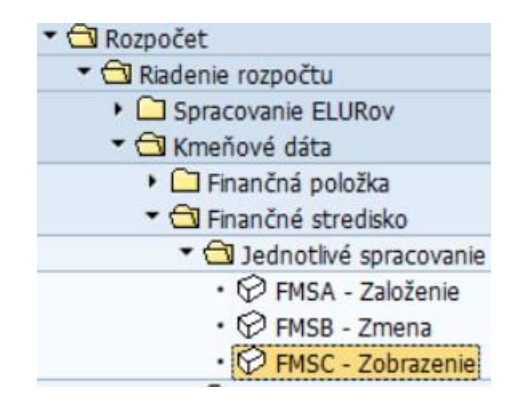

## Kód transakcie, pre spustenie z transakčného okna, je **FMSC**.

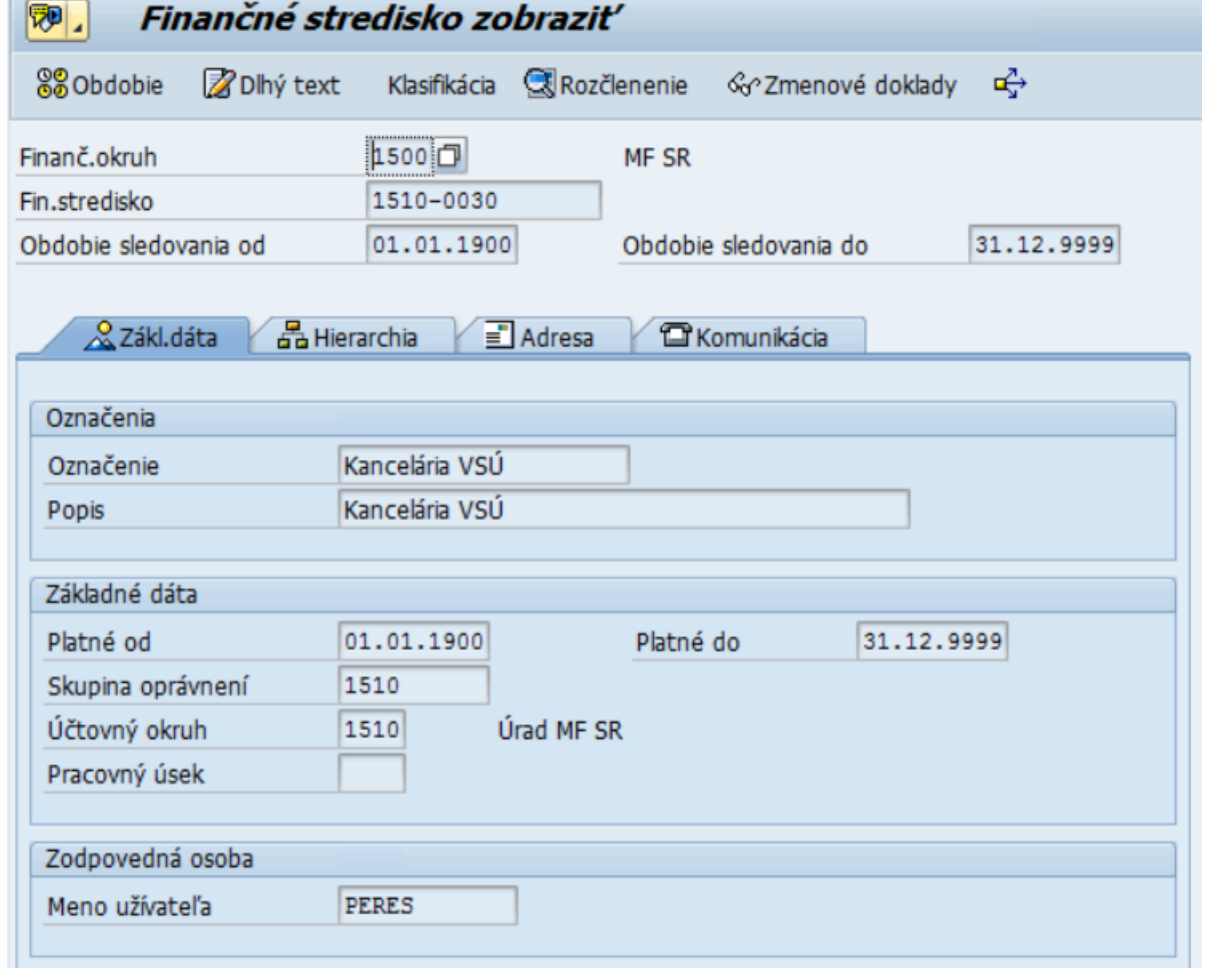

## <span id="page-24-0"></span>**2.2.4 Hierarchia finančných stredísk**

Hierarchiu finančných stredísk je možné zobraziť a zmeniť. Z obrazovky hierarchie je možné zobraziť konkrétny kmeňový záznam finančného strediska.

*Riadenie rozpočtu -> Kmeňové dáta -> Finančné stredisko -> Hierarchia -> Spracovanie*

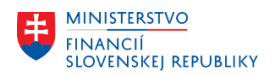

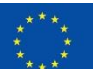

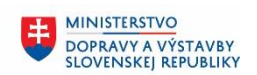

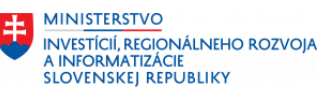

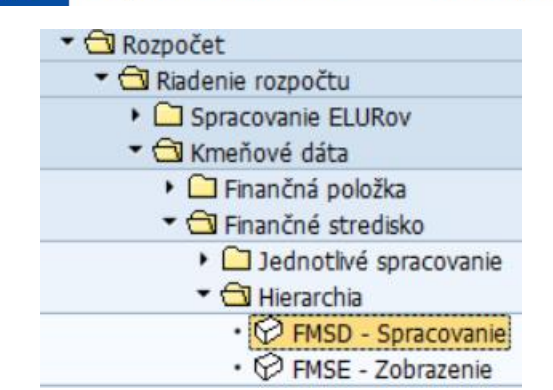

Kód transakcie, pre spustenie z transakčného okna, je **FMSD**.

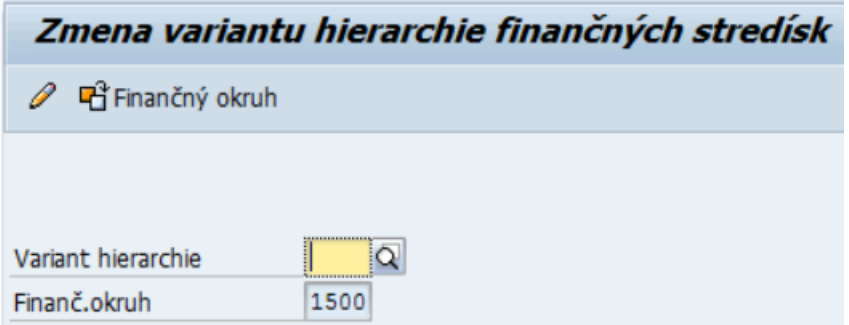

Pre zmenu finančného strediska je potrebné zadať Variant hierarchie cez matchcode. Vyberať je potrebné variant s najvyšším rokom. Výber sa realizuje dvojklikom na zvolený variant.

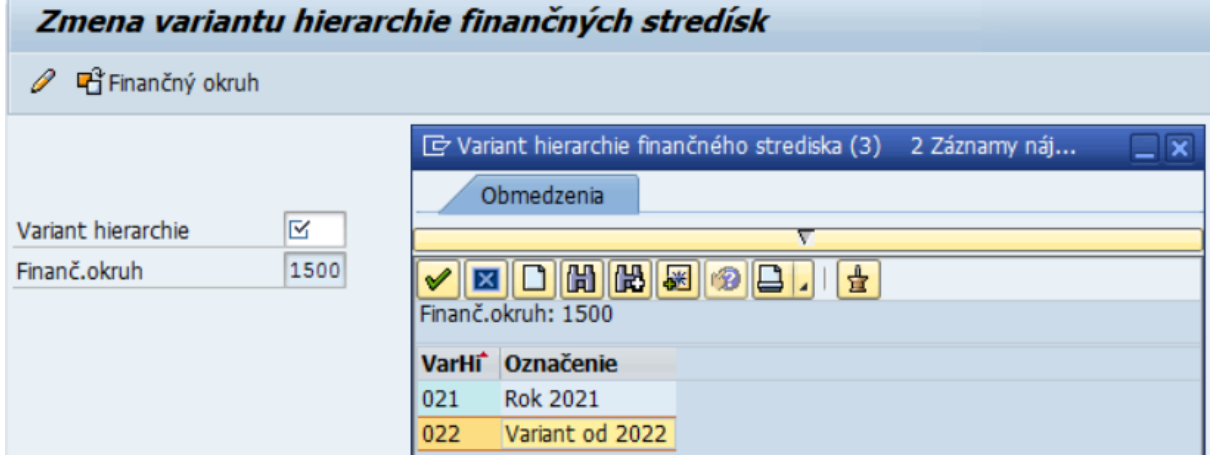

Po zvolení variantu je potrebné kliknúť ENTER. Systém zobrazí hierarchiu pre spracovanie.

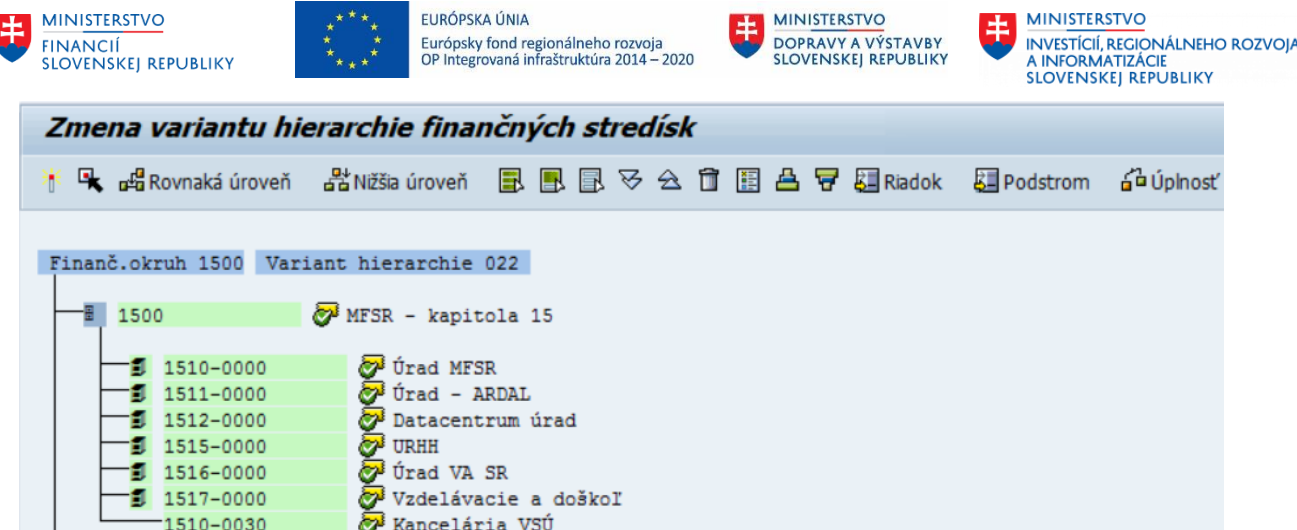

Pre presuny v rámci hierarchie finančných stredísk platia rovnaké pravidlá a postupy ako pri finančných položkách.

# <span id="page-26-0"></span>**2.3 M15.BUS0034 – Fond (zdrojová dimenzia rozpočtu)**

Objekt (pole) fond slúži v systéme pre evidenciu zdrojovej klasifikácie rozpočtu.

Všetky relevantné zdroje rozpočtu budú zadané v tomto číselníku, pre potreby rozpočtovania a čerpania finančných prostriedkov.

Obraz zakladania finančnej položky je zachytený v aktivite M15.101.0.00003. Manuálne spracovanie fondu.

#### <span id="page-26-1"></span>**2.3.1 Postup spracovania - založenie**

*Riadenie rozpočtu -> Kmeňové dáta -> Fond -> Založenie*

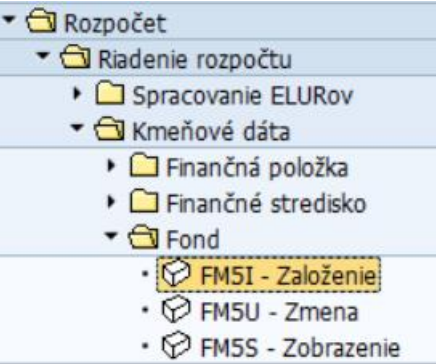

Kód transakcie, pre spustenie z transakčného okna, je **FM5I**.

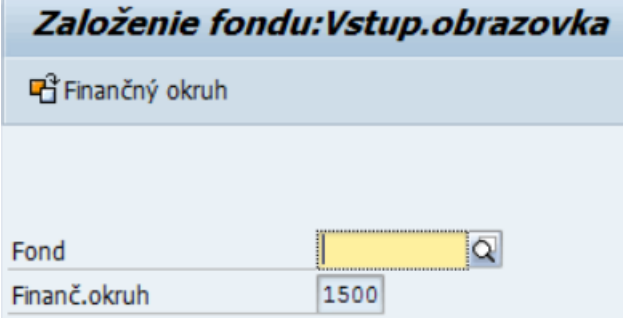

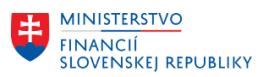

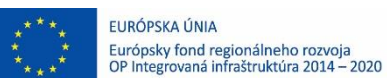

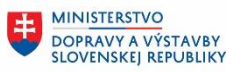

Zdroje, ktoré sú používané v RISe budú automaticky zakladané rozhraním na RIS, pri preberaní ELURov. V prípade potreby zadania nových zdrojov je postup nasledovný.

Do poľa Fond je potrebné zadať kód zakladaného zdroja, následne je potrebné kliknúť ENTER.

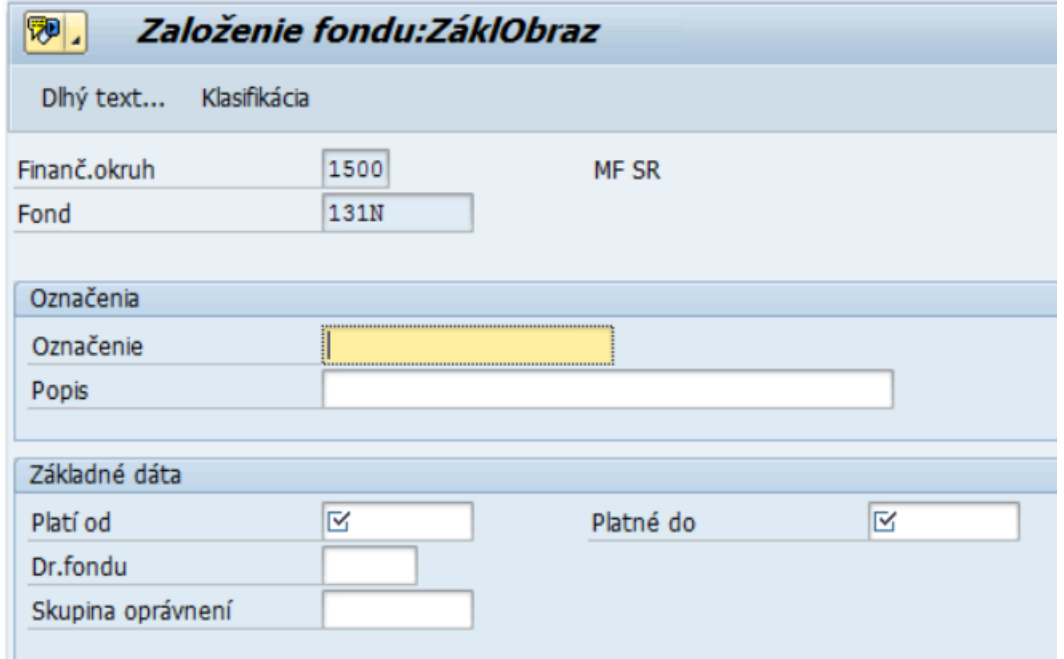

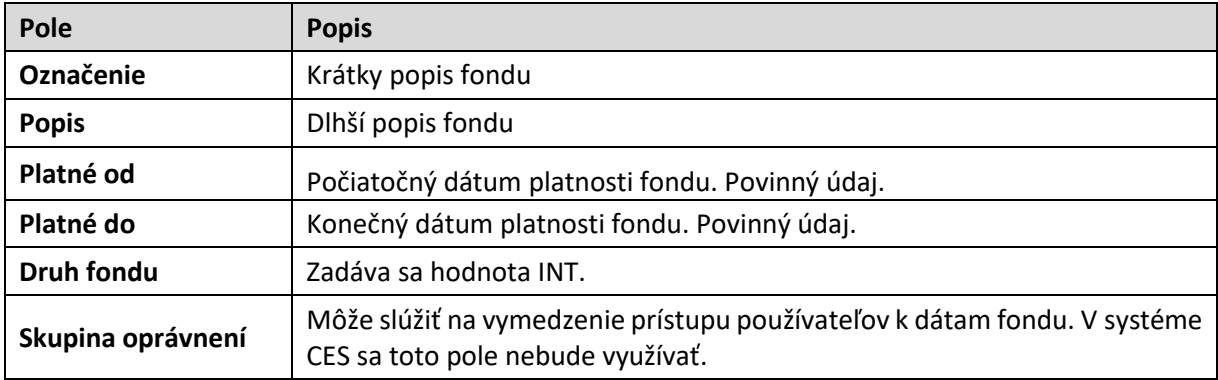

Vyplnené údaje je potrebné uložiť.

## <span id="page-27-0"></span>**2.3.2 Postup spracovania - zmena**

*Kmeňové dáta -> Fond -> Zmena*

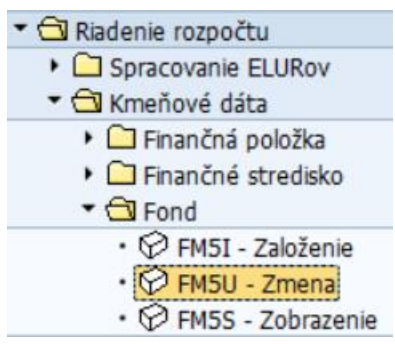

Kód transakcie, pre spustenie z transakčného okna, je **FM5U**.

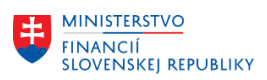

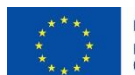

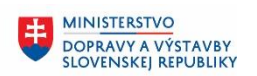

**MINISTERSTVO INVESTÍCIÍ, REGIONÁLNEHO ROZVOJA** A INFORMATIZÁCIE<br>SLOVENSKEJ REPUBLIKY

## <span id="page-28-0"></span>**2.3.3 Postup spracovania - zobrazenie**

*Kmeňové dáta -> Fond -> Zobrazenie*

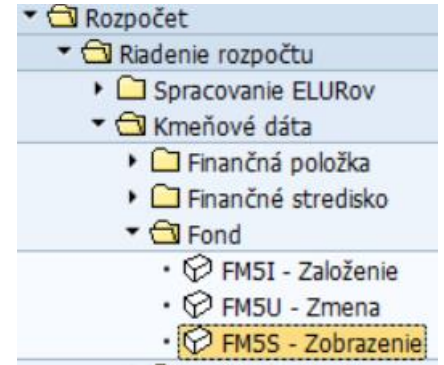

Kód transakcie, pre spustenie z transakčného okna, je **FM5S**.

## <span id="page-28-1"></span>**2.4 M15.BUS0023 - Funkčná oblasť**

Objekt (pole) funkčná klasifikácia slúži v systéme pre evidenciu funkčnej klasifikácie rozpočtu. Všetky relevantné klasifikácie, potrebné pre sledovanie výdavkov, budú v systéme udržiavané.

Všetky relevantné funkčné klasifikácie rozpočtu budú zadané v tomto číselníku, pre potreby rozpočtovania a čerpania finančných prostriedkov.

Obraz zakladania finančnej položky je zachytený v aktivite M15.101.0.00002. Manuálne spracovanie funkčnej oblasti.

#### <span id="page-28-2"></span>**2.4.1 Postup spracovania**

*Riadenie rozpočtu -> Kmeňové dáta -> Funkčná oblasť -> Spracovanie funkčnej oblasti*

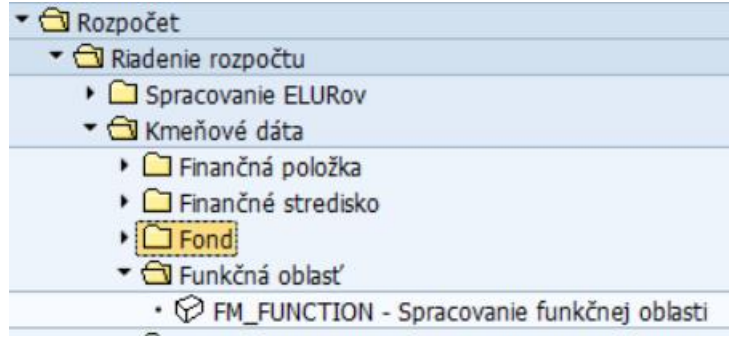

Kód transakcie, pre spustenie z transakčného okna, je **FM\_FUNCTION.**

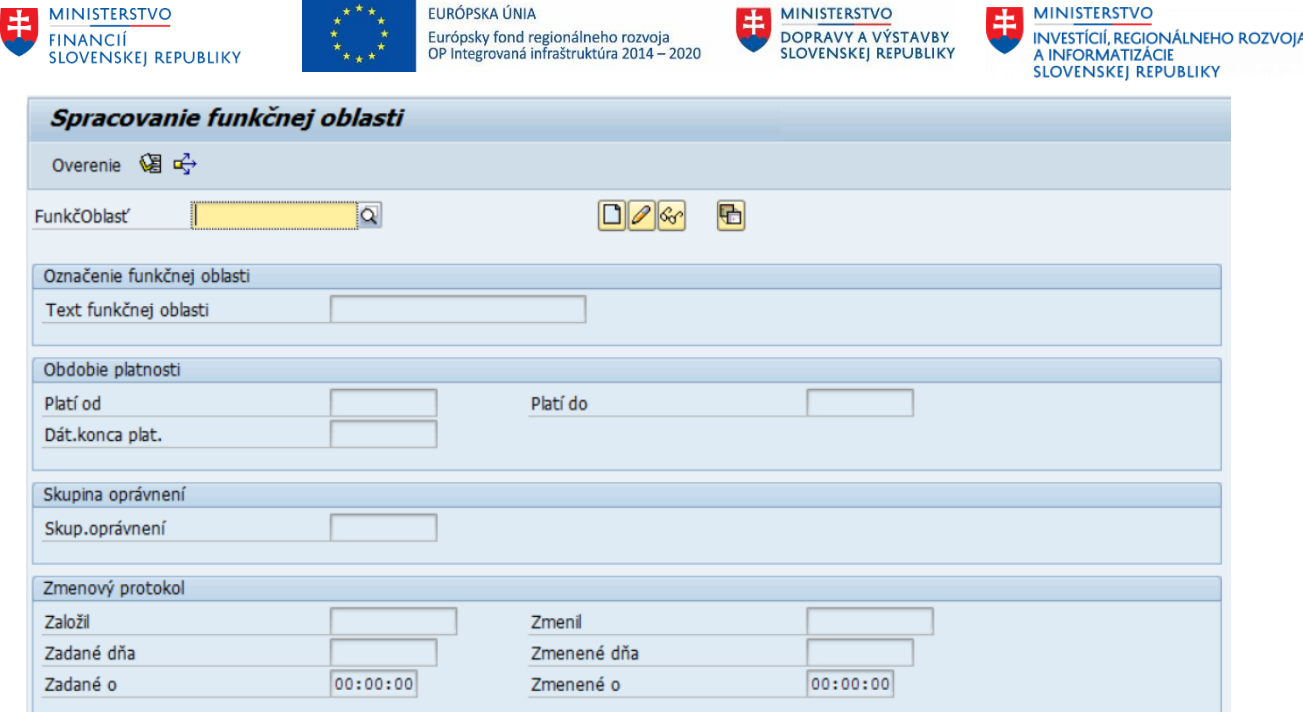

Kódy funkčných oblastí budú automaticky zakladané rozhraním na RIS, pri preberaní ELURov.

Pomocou ikon môžeme zmeniť záznam, zobraziť, založiť s predlohou, prípadne vymazať funkčnú klasifikáciu (ak nebola ešte použitá pri rozpočtovaní, alebo účtovaní).

Funkčná oblasť je vždy 5-ciferný kód. Pri zakladaní funkčnej oblasti sa zadáva len pole Text funkčnej oblasti.

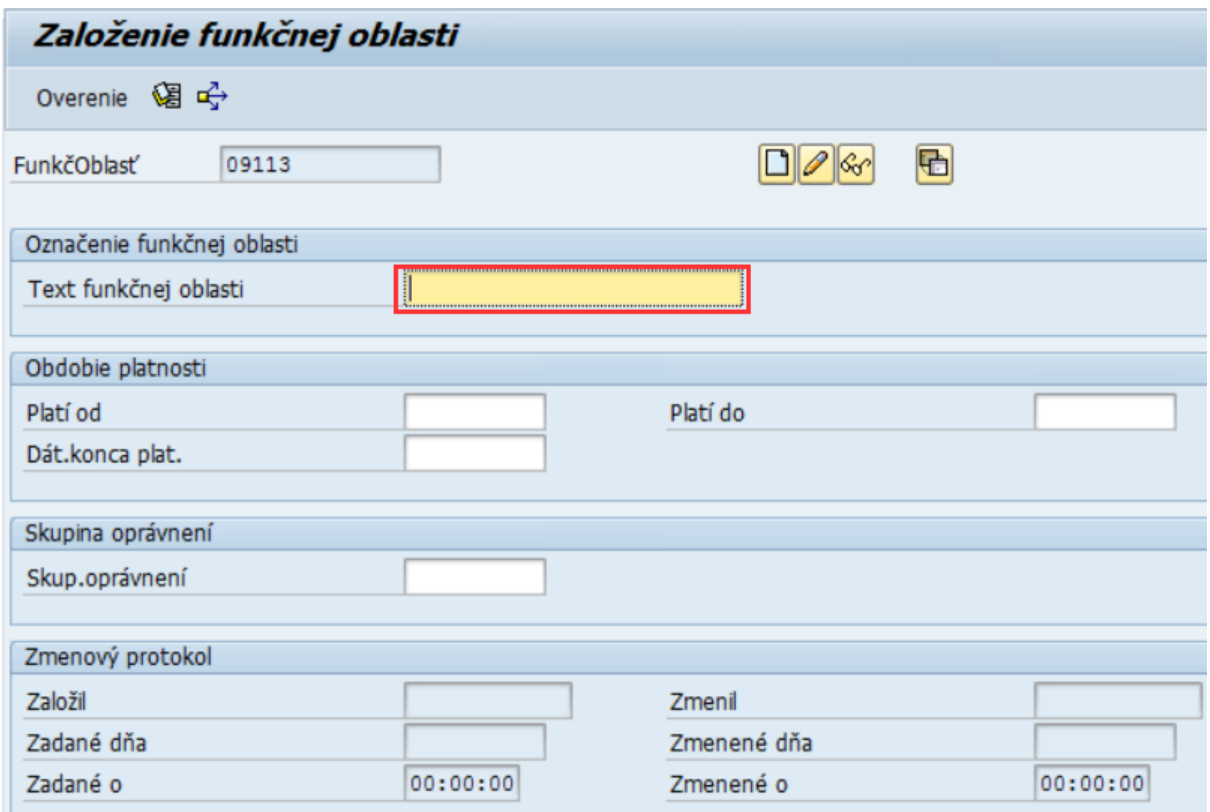

# <span id="page-29-0"></span>**2.5 M15.BUS0038 - Program rozpočtu**

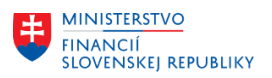

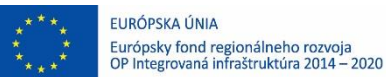

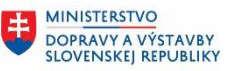

Objekt (pole) CO zákazka a Program rozpočtu slúžia v systéme pre evidenciu programovej klasifikácie rozpočtu. V poli program rozpočtu je udržiavaná aj informácia o čísle investičnej akcie.

Údaje sú udržiavané v 2 samostatných číselníkoch (zákazka CO a Program rozpočtu), pričom program rozpočtu slúži pre potreby rozpočtovania a CO zákazka pre účtovanie skutočnosti.

Oba číselníky budú automaticky aktualizované o prípadné nové kódy rozpočtových programov rozhraním na RIS. Pri manuálnom zakladaní nových záznamov je nutné nový záznam založiť v oboch číselníkoch.

Obraz zakladania finančnej položky je zachytený v aktivite M15.101.0.00004. Manuálne spracovanie programu rozpočtu a v procese M19.002. Správa Kmeňových Údajov.

#### <span id="page-30-0"></span>**2.5.1 Postup spracovania programu rozpočtu**

*Riadenie rozpočtu -> Kmeňové dáta -> Program rozpočtu -> Spracovanie*

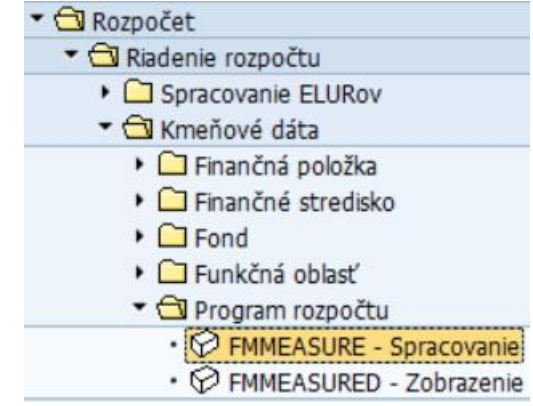

Kód transakcie, pre spustenie z transakčného okna, je **FMMEASURE**.

V tejto transakcii je možné zadávať nové rozpočtové programy ako aj meniť názvy rozpočtových programov, prípadne rozsah platnosti alebo si program rozpočtu len zobraziť.

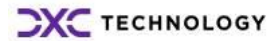

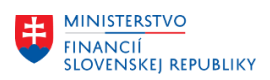

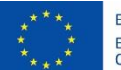

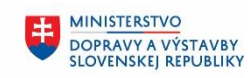

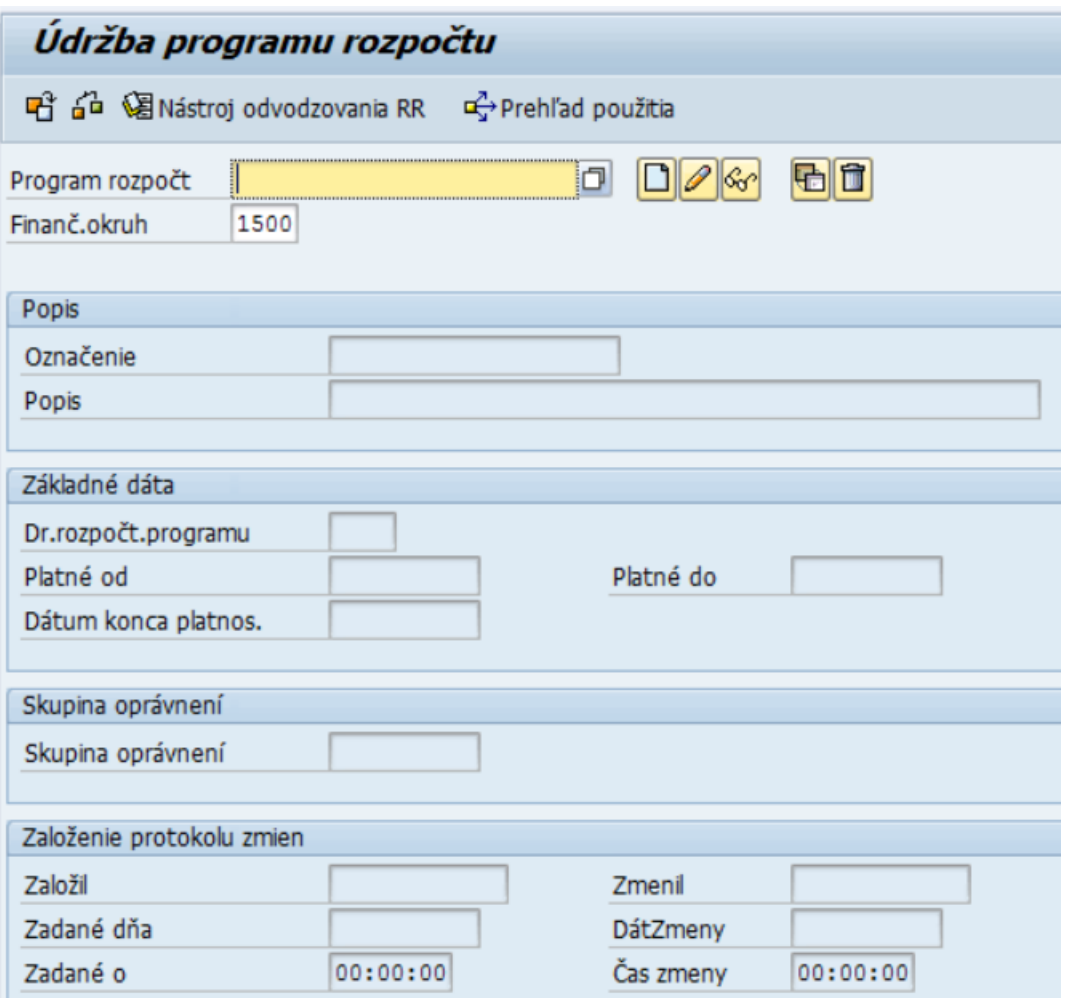

Vstupom do spracovania programu rozpočtu je zadanie kódu programu, následne je potrebné zvoliť príslušnú ikonu vedľa poľa Finančný okruh:

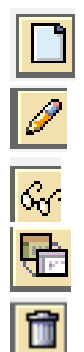

Založenie

Zmena

Zobrazenie

Založenie s predlohou

Výmaz

Odporúčaný spôsob zakladania programu rozpočtu je cez voľbu  $\Box$  - založenie s predlohou.

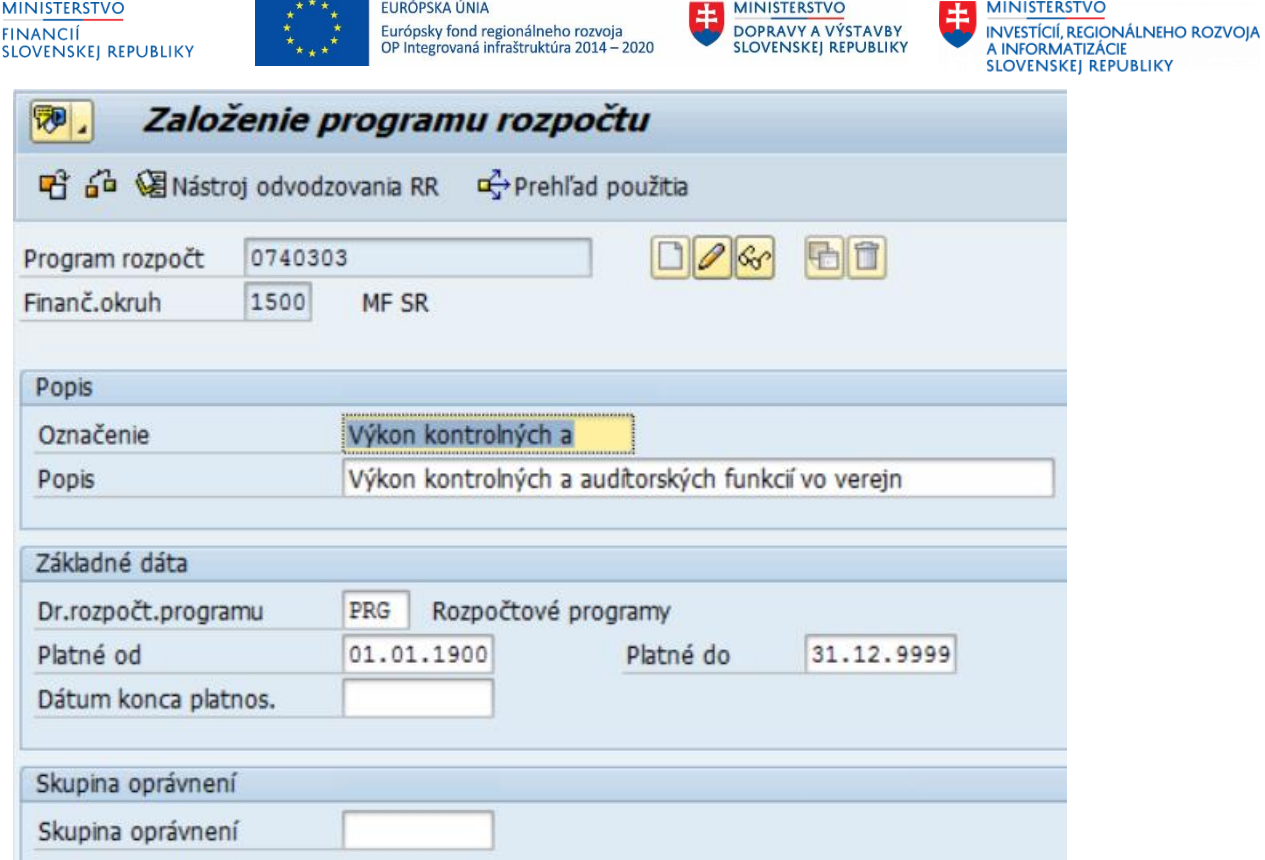

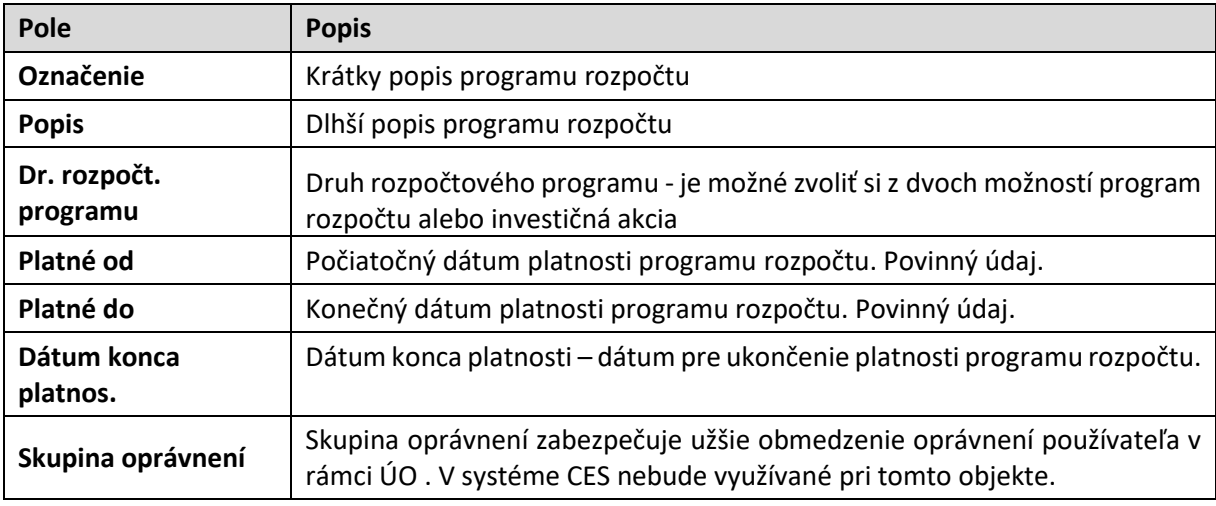

## <span id="page-32-0"></span>**2.5.2 Postup spracovania vnútropodnikovej zákazky**

## **2.5.2.1 Postup spracovania – založenie vnútropodnikovej zákazky**

*Riadenie rozpočtu -> Kmeňové dáta -> Zákazka -> Založenie*

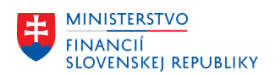

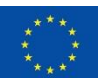

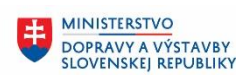

**MINISTERSTVO** ŧ INVESTÍCIÍ, REGIONÁLNEHO ROZVOJA<br>A INFORMATIZÁCIE<br>SLOVENSKEJ REPUBLIKY

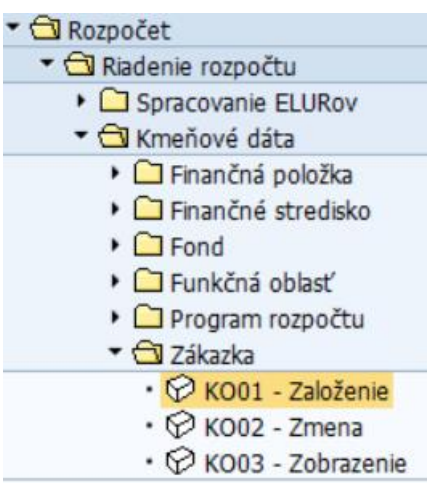

Kód transakcie, pre spustenie z transakčného okna, je **KO01**.

Cez matchcode je potrebné si vybrať Nákladový okruh.

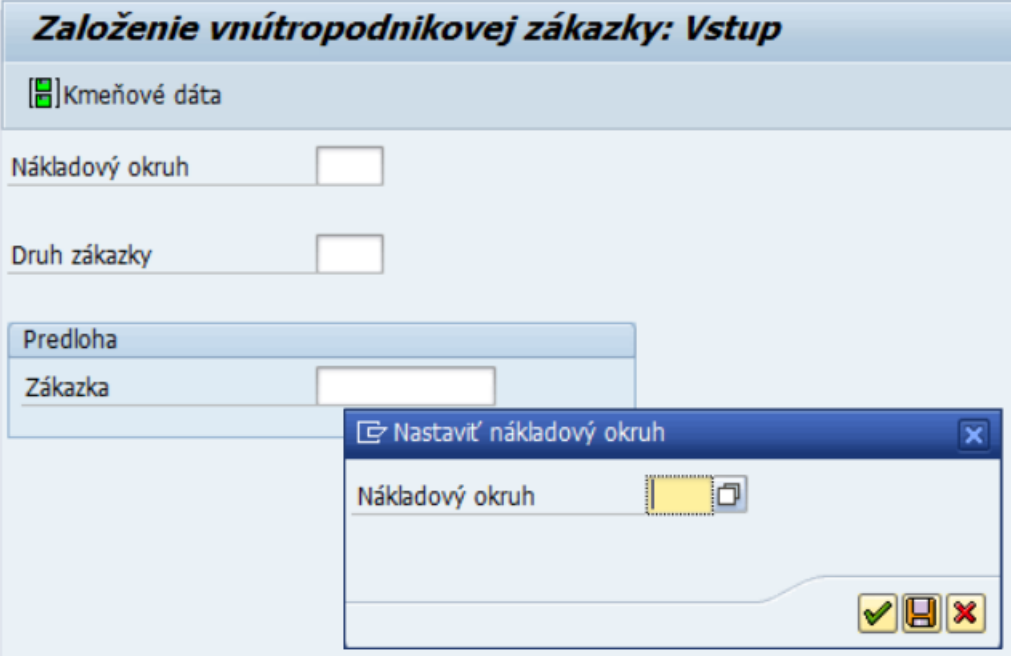

Následne systém prístupní úvodnú obrazovku pre zadávanie prvotných údajov.

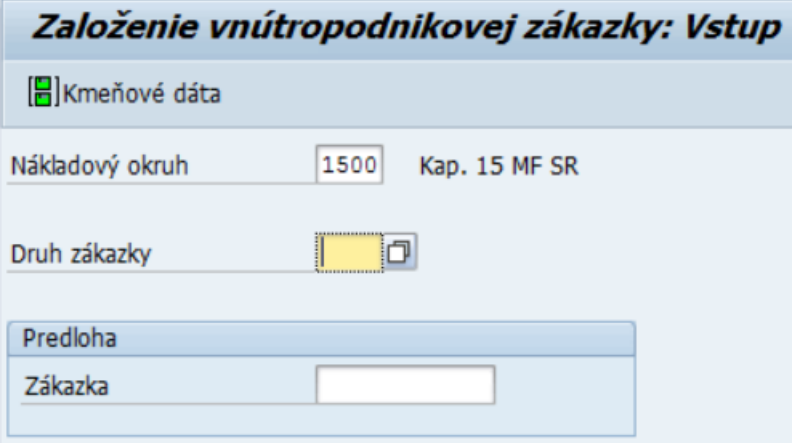

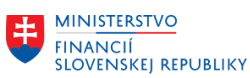

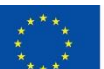

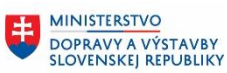

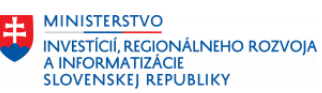

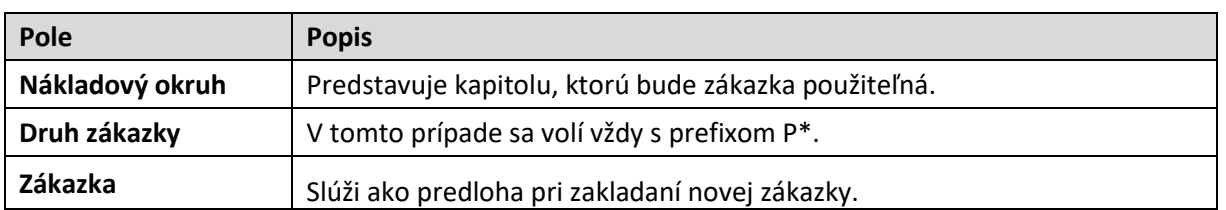

Pre založenie novej zákazky je potrebné vybrať vhodnú zákazku ako predlohu. Po vyplnení zákazky na úvodnej obrazovke je potrebné kliknúť ENTER. Následne je potrebné zadať číslo novej zákazky, systém skopíruje údaje zo vzorovej zákazky, ktoré je potrebné aktualizovať.

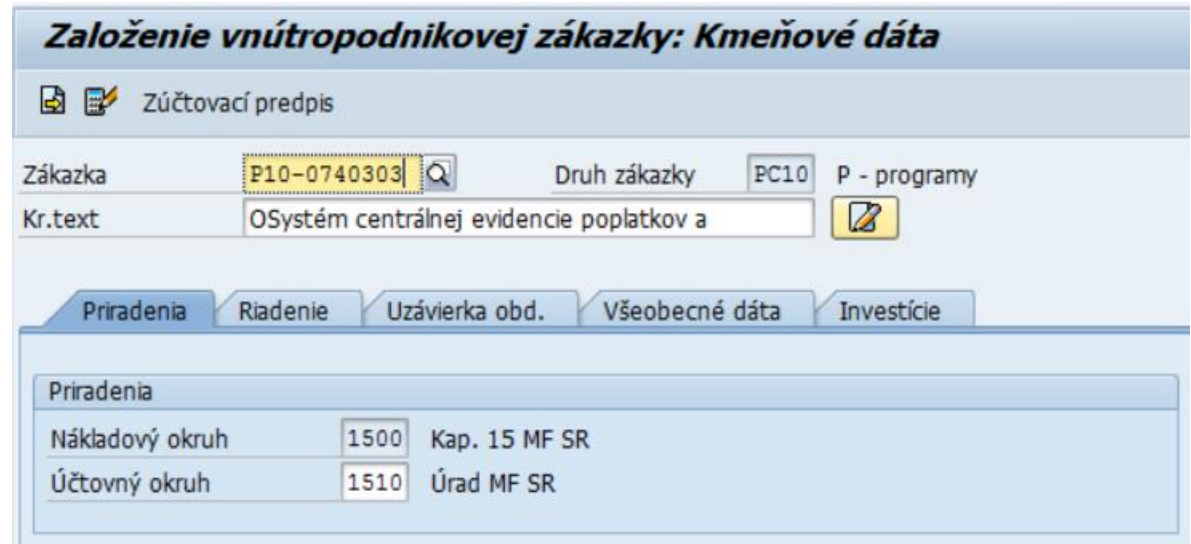

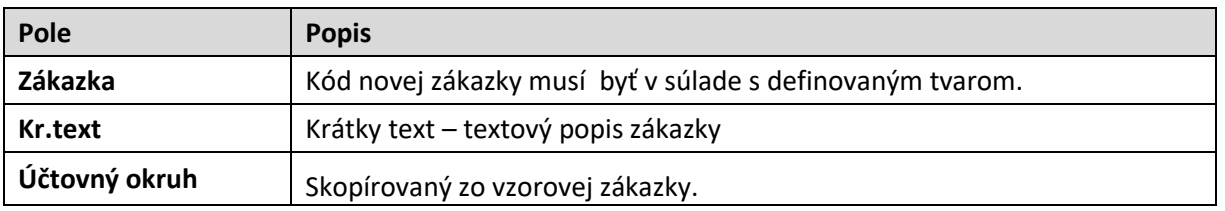

Je potrebné kliknúť na záložku **Všeobecné dáta**.

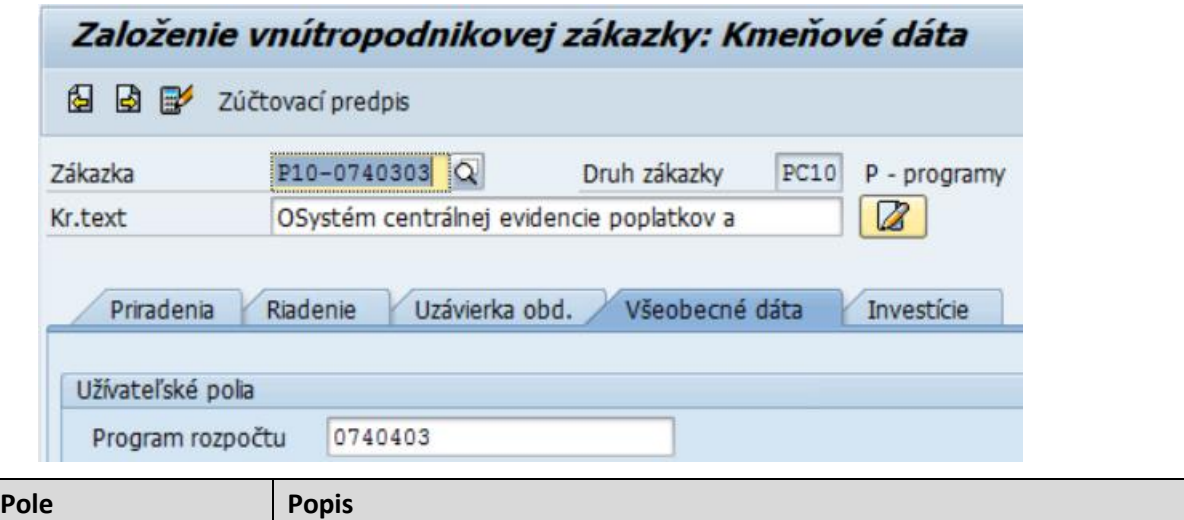

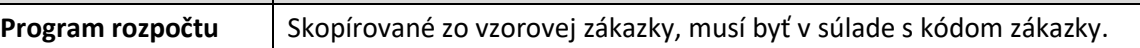

Následne je potrebné kliknúť na ikonu **D** - Uloženie.

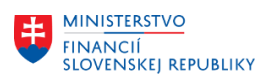

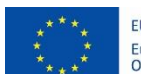

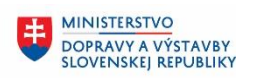

**MINISTERSTVO** ж. INVESTÍCIÍ, REGIONÁLNEHO ROZVOJA<br>A INFORMATIZÁCIE<br>SLOVENSKEJ REPUBLIKY

## **2.5.2.2 Postup spracovania – zmena vnútropodnikovej zákazky**

*Riadenie rozpočtu -> Kmeňové dáta -> Zákazka -> Zmena*

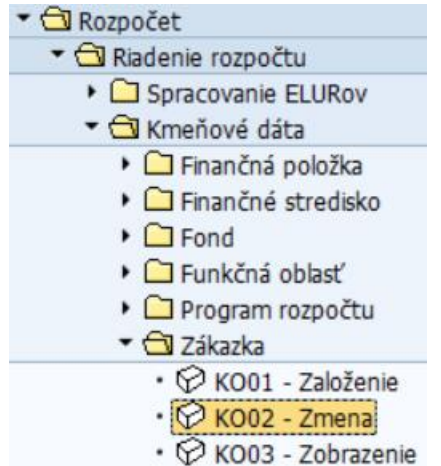

Kód transakcie, pre spustenie z transakčného okna, je **KO02**.

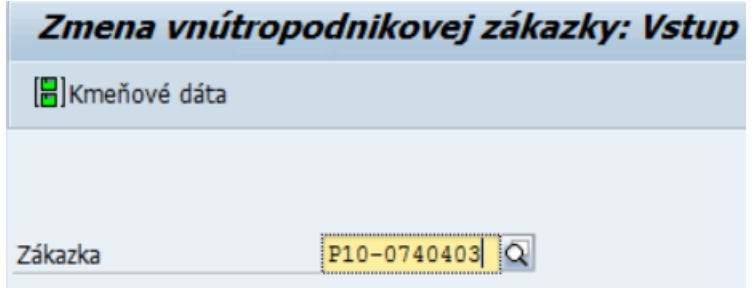

V tejto transakcii je potrebné zadať kód zákazky, ktorá sa má meniť. Po kliknutí ENTER sa zobrazí zákazka na zmenu.

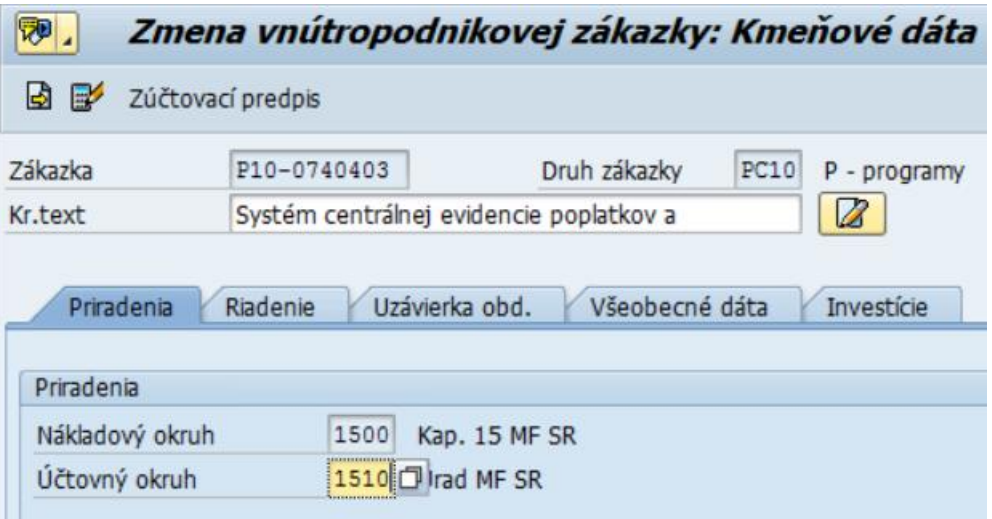

## **2.5.2.3 Postup spracovania – zobrazenie vnútropodnikovej zákazky**

*Riadenie rozpočtu -> Kmeňové dáta -> Zákazka -> Zobrazenie*

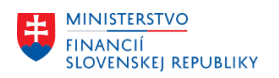

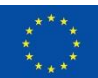

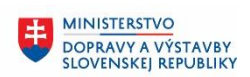

8 **MINISTERSTVO** INTRISTENCI CON<br>A INFORMATIZÁCIE<br>SLOVENSKEJ REPUBLIKY

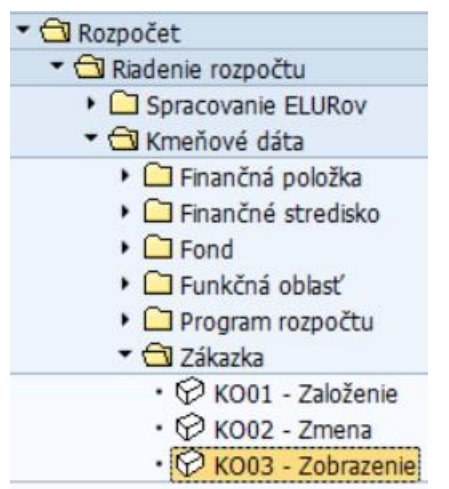

Kód transakcie, pre spustenie z transakčného okna, je **KO03**.

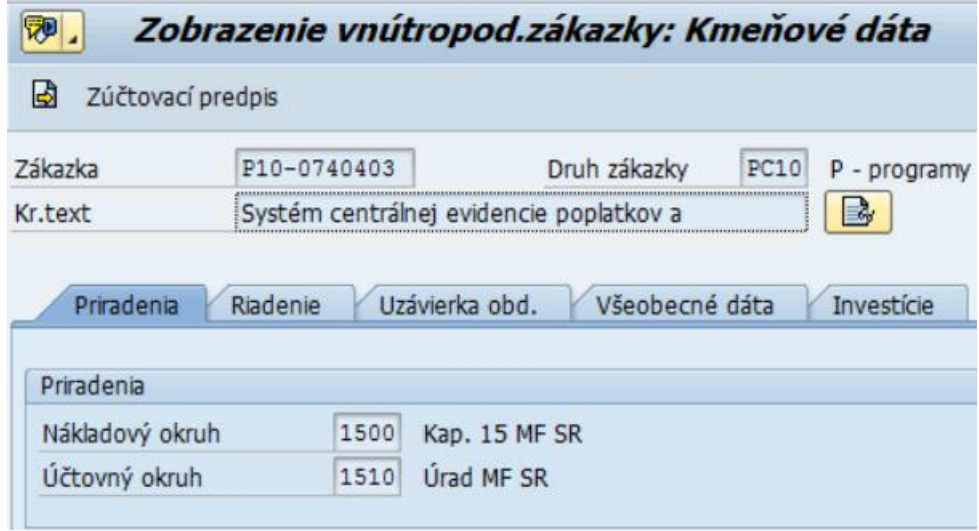

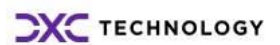

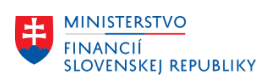

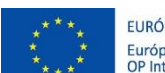

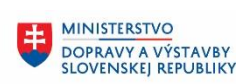

MINISTERSTVO INTRISTENCI CON<br>A INFORMATIZÁCIE<br>SLOVENSKEJ REPUBLIKY

# <span id="page-37-0"></span>**3 Prílohy**

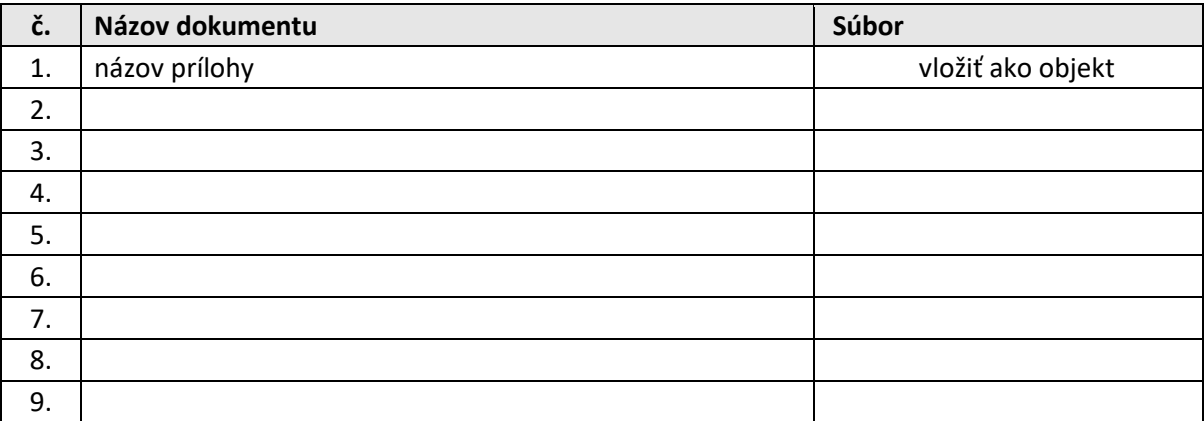

*Tabuľka 3 – Prílohy*

<span id="page-37-1"></span>---------------------------------.

Poznámky: Dátumy sú vo formáte dd-mmm-rrrr – napr.: 07-sep-2022

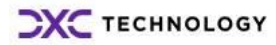